# <span id="page-0-0"></span>**Dell UltraSharp U3415W دليل المستخدم**

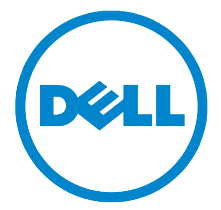

**الموديل: W3415U الموديل التنظيمي: Wb3415U**

## **مالحظات، تنبيهات وتحذيرات**

**:ةظحالم**تشير المالحظة إلى وجود معلومات هامة تساعدك على استخدام الكمبيوتر الخاص بك على أفضل نحو ممكن.  **:هيبنتيشير التنبيه إلى وجود تلف محتمل للجهاز أو فقد للبيانات في حالة عدم اتباع التعليمات. :ريذحتيشير التحذير إلى احتمال وقوع تلف في الملكية، جرح شخصي أو وفاة.**

قد تُستخدم علامات تجارية وأسماء تجارية أخرى في هذا المستند للإشارة إما إلى الكيانات المالكة لهذه العلامات والأسماء أو إلى منتجاتها. تنفي شركة Dell أي سعي من جانبها المتالك عالمات تجارية أو أسماء تجارية بخالف الخاصة بها.

**2016** Rev. A03

 $\overline{\phantom{a}}$  , which is a set of the set of the set of the set of the set of the set of the set of the set of the set of the set of the set of the set of the set of the set of the set of the set of the set of the set of th

**حقوق النشر لعام 2016-2014 © لشركة Inc Dell. جميع الحقوق محفوظة.** 

العالمات التجارية الواردة في هذا النص: *Dell* وشعار *DELL* عالمات تجارية لشركة Inc Dell؛ **وتعتبر** *Microsoft* و *Windows* إما عالمات تجارية مسجلة أو عالمات تجارية لشركة Corporation Microsoft في الواليات المتحدة و/أو البلدان األخرى، *Intel* هي عالمة تجارية لشركة Corporation Intel في الواليات المتحدة والبلدان األخرى؛ كما تعتبر ATI عالمة تجارية لشركة Inc ,Devices Micro Advanced.

# المحتويات

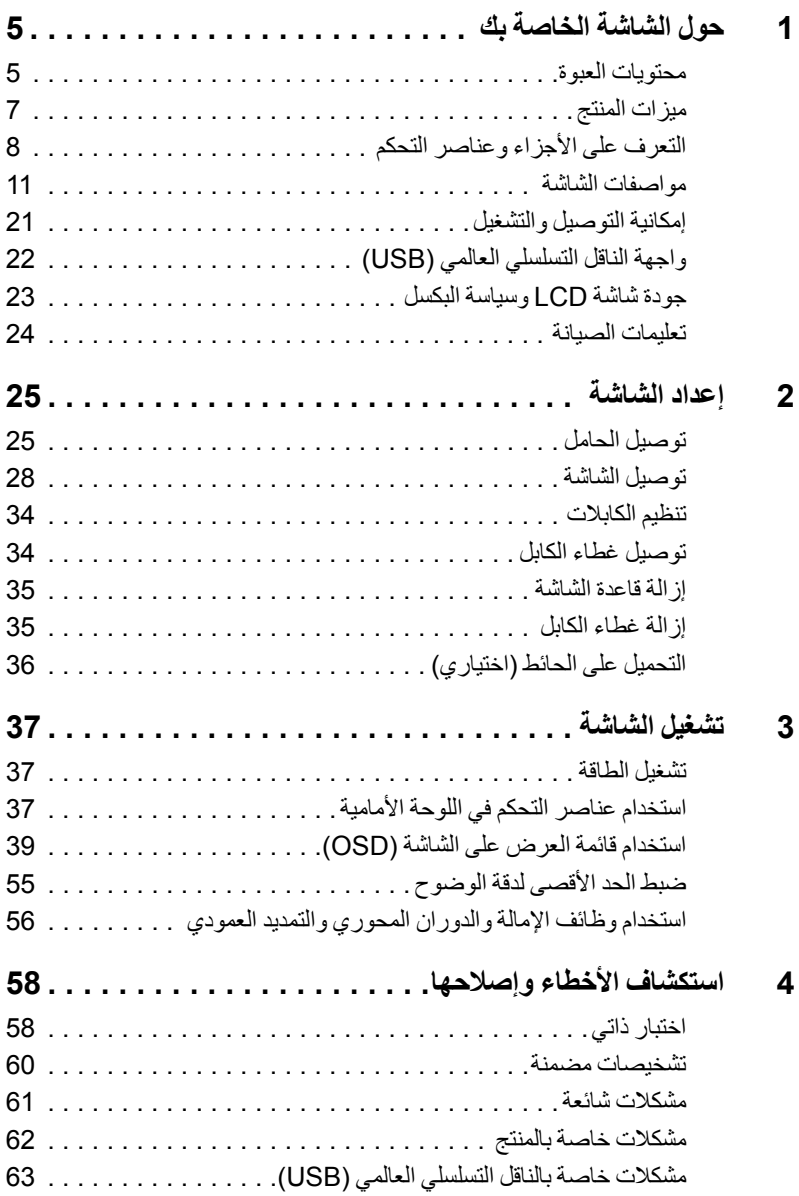

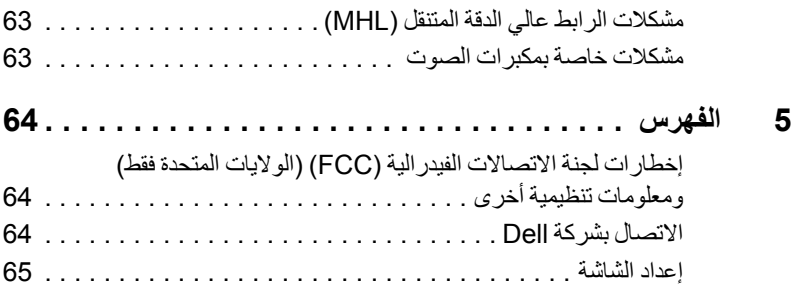

#### **محتويات العبوة**

يتم شحن شاشتك مع المكونات المعروضة أدناه. تأكد من استالمك كل المكونات و [االتصال بشركة](#page-63-0) Dell في حالة وجود أي شيء مفقود.

- 
- .<br>**تحت الملاحظة:** بعض العناصر تكون اختيارية ومن الممكن ألا تكون مرفقة مع شاشتك. قد لا تكون بعض الميزات أو الوسائط متوفرة في دول معينة.

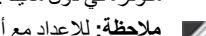

**:ةظحالم**لإلعداد مع أي حامل آخر، برجاء الرجوع إلى دليل إعداد الحامل الخاص للحصول على تعليمات اإلعداد.

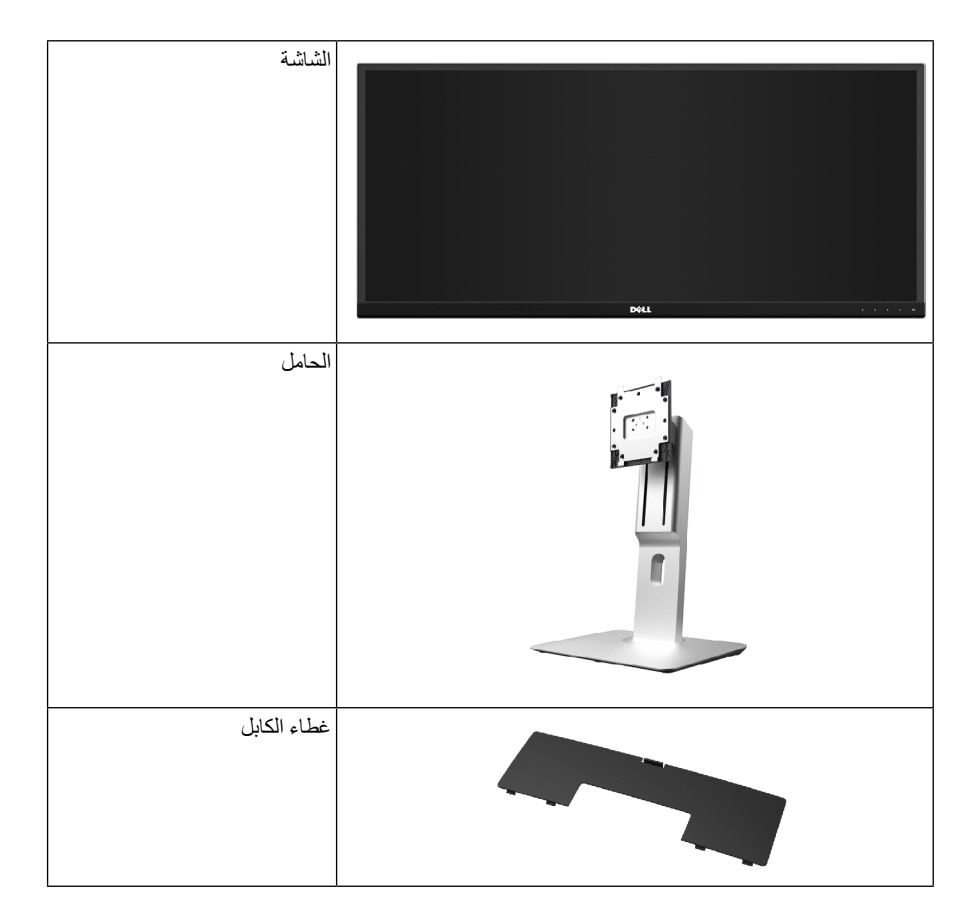

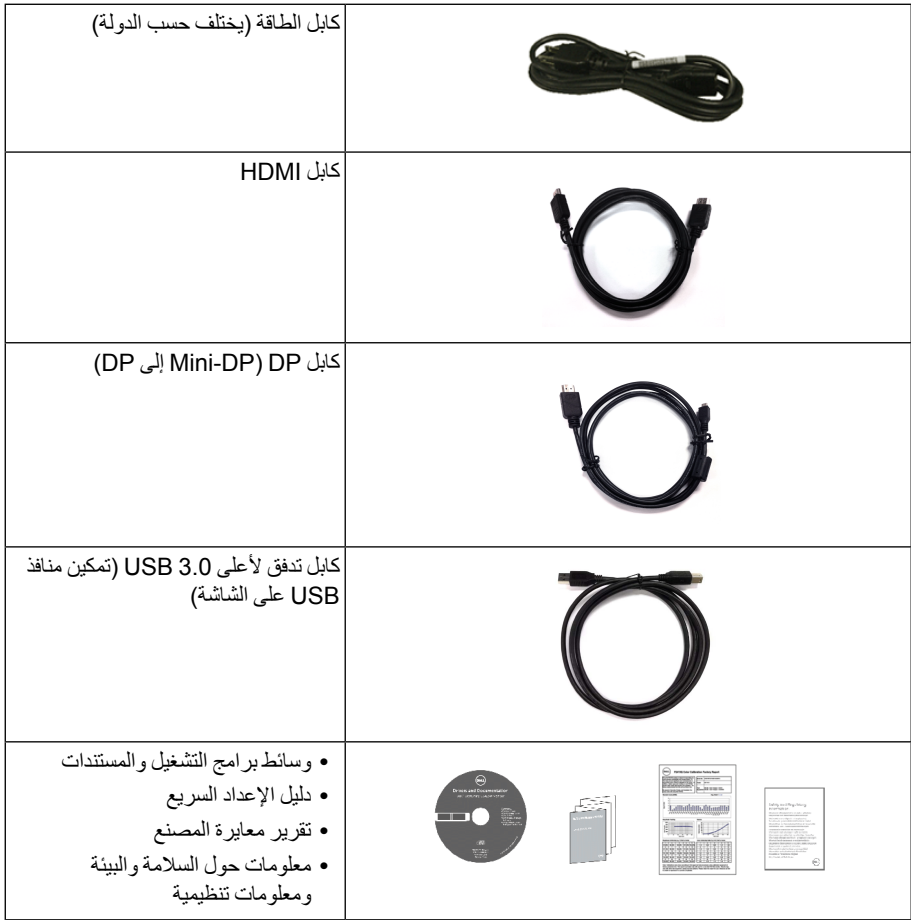

#### **ميزات المنتج**

تحتوي الشاشة المسطحة **W3415U Dell** على مصفوفة نشطة، ترانزستور ذات شريط رفيع )TFT)، شاشة كريستال سائل )LCD )ومصباح للضوء الخلفي. وتشتمل ميزات الشاشة على:

- شاشة عرض 86.5 سم (34 بوصة) (تقاس بشكل قطري). مستوى الدقة 3440 x ،1440 باإلضافة إلى دعم الشاشة بالكامل فيما يتعلق بمستويات الدقة المنخفضة.
	- ً إلى جنب.  زاوية عرض عريضة لتتيح العرض من وضع الجلوس أو الوقوف، أو أثناء التحرك جنبا
		- إمكانيات على ضبط توسيع نطاق اإلمالة، الدوران والتوسيع الرأسي.
- تقلل حافة ألترا-ثين )bezel thin-Ultra )من فجوة الحافة في مدي استخدام متعدد الرصد، مما يتيح التثبيت األسهل حتى مع تجر بة المشاهدة الأنبقة.
- حامل قابل لإلزالة وفتحات تحميل مقاس 100 مم من رابطة مقاييس إلكترونيات الفيديو )TMVESA )للحصول على حلول تحميل مرنة.
- توصيل رقمي كامل وشامل مع DisplayPort وDisplayPort صغير و 2.0 HDMI و MHL و 3.0 USB يساعد على عدم التأثير على الشاشة في المستقبل.
	- مجهز 2 منفذ USB تدفق ألعلى و 4 منافذ USB تدفق ألسفل.
		- إمكانية التوصيل والتشغيل إذا كانت مدعمة بواسطة نظامك.
	- سلسلة األلوان الكاملة 99% sRGB مع متوسط E Delta < .3
	- عمليات ضبط لعرض على الشاشة )OSD )لسهولة ضبط وتحسين الشاشة.
	- تشتمل وسائط البرنامج والمستندات على ملف معلومات )INF)، ملف مطابقة ألوان الصور )ICM)، ومستندات المنتج.
		- تضمين برنامج Dell Display Manager (مرفق في الاسطوانة المدمجة المشحونة مع الشاشة).
			- منفذ تأمين للسالمة.
				- قفل الحامل.
			- القدرة على التبديل من جانب عريض إلى نسبة أبعاد قياسية أثناء الحفاظ على جودة الصورة.
			- شاشة W3415U خالية من BFR/PVC( خالية من الهالوجين( باستثناء الكابالت الخارجية.
				- شاشات معتمدة من TCO.
				- يتوافق مع المتطلبات الحالية للتسريب 99 NFPA.
				- زجاج خالي من الزرنيخ وخالي من الزئبق للوحة فقط.
					- نسبة تباين ديناميكي عالية )1:2,000,000(.
					- طاقة احتياطية مقدارها 0.5 واط في وضع السكون.
				- يظهر مقياس الطاقة مستوى الطاقة المستهلكة بواسطة الشاشة في الوقت الفعلي.
				- دعم وضع تحديد الصورة حسب الصورة )PBP )والصورة في الصورة )PIP).

# **التعرف على األجزاء وعناصر التحكم**

**منظر أمامي**

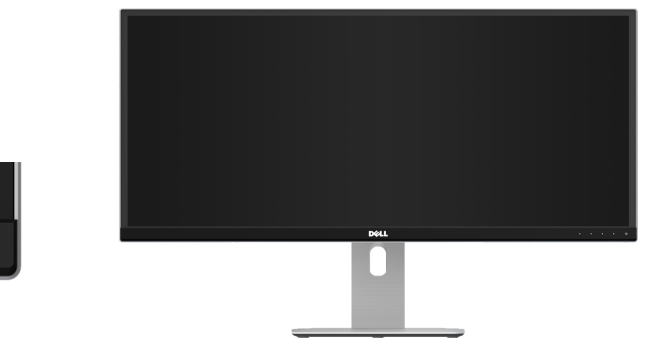

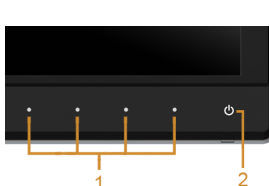

**عناصر التحكم في اللوحة األمامية**

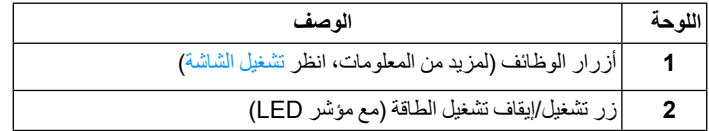

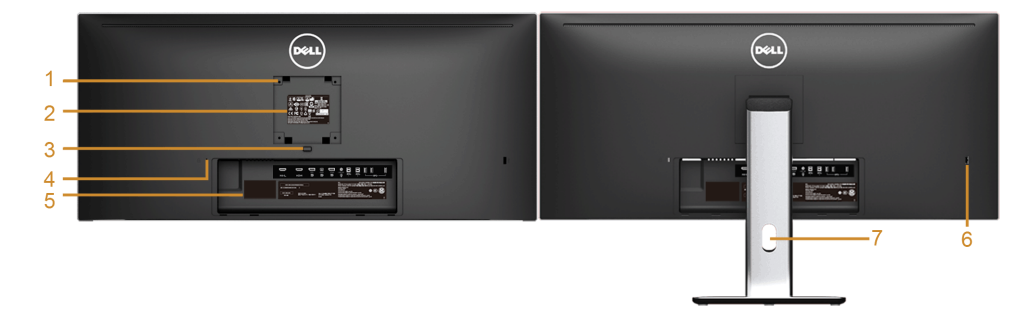

**منظر خلفي مع حامل شاشة**

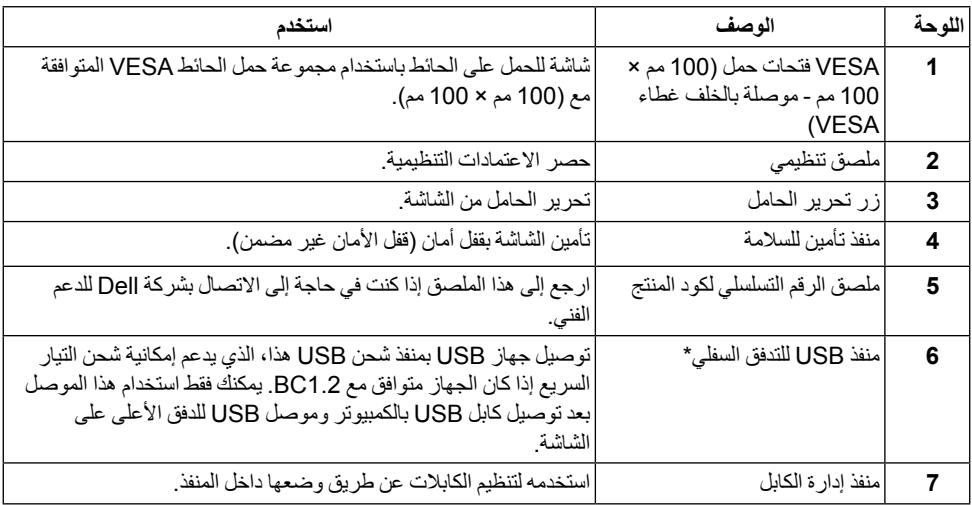

.ً \* يوصى باستخدام هذا المنفذ من جهاز USB الالسلكي متى كان ذلك ممكنا

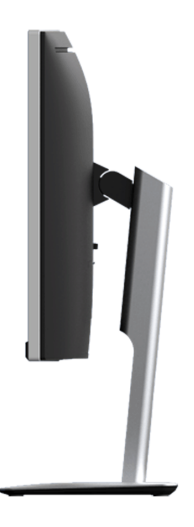

<span id="page-9-0"></span>**منظر سفلي**

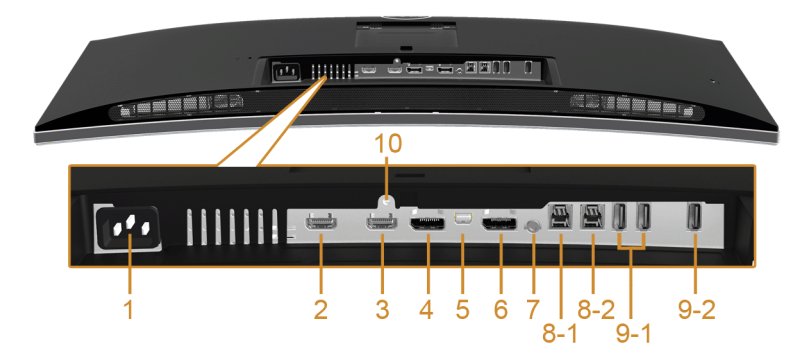

**منظر سفلي بدون حامل شاشة**

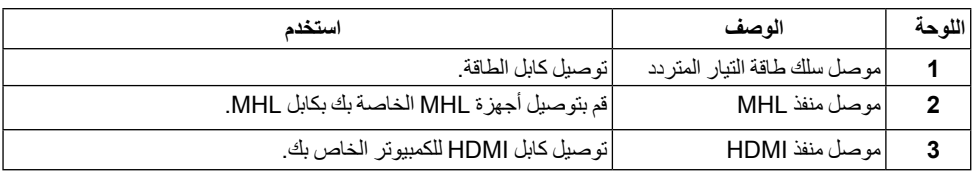

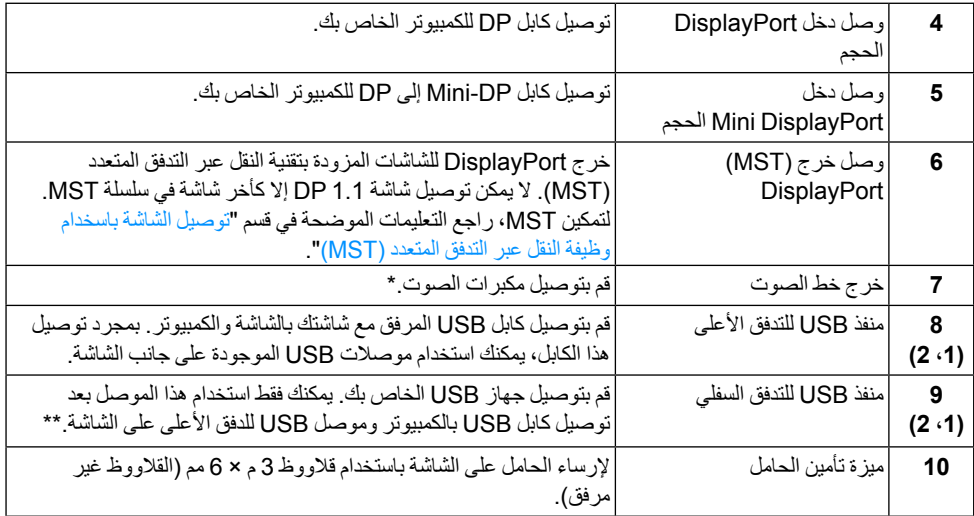

\* استخدام سماعة الرأس غير مدعم لموصل مخرج خط الصوت.

\*\* يوصى باستخدام إما المنفذ )9-2( أو منفذ تدفق USB على الجانب الخلفي من جهاز USB الالسلكي متى شئت.

# <span id="page-10-0"></span>**مواصفات الشاشة**

**مواصفات اللوحة المسطحة**

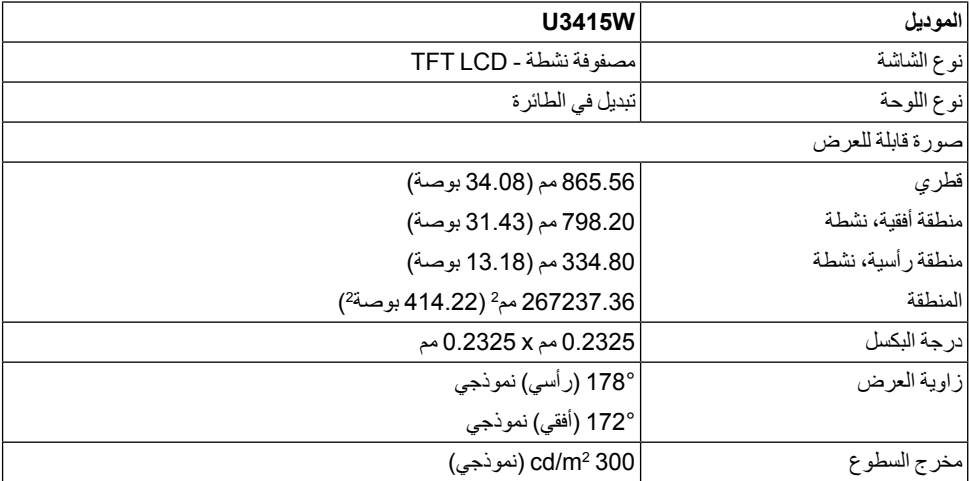

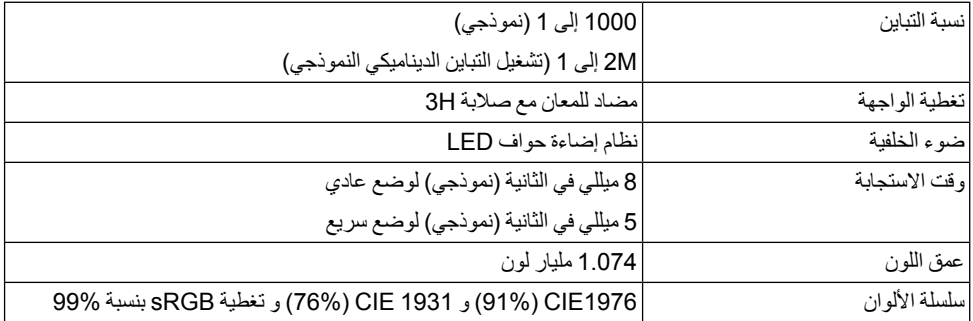

## **مواصفات الدقة**

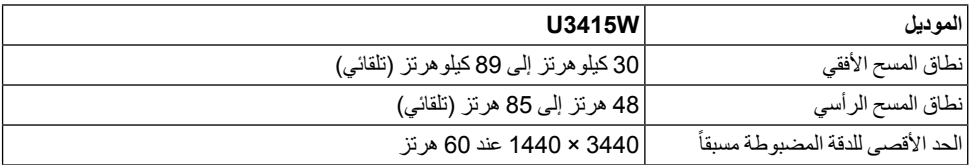

# **أوضاع الفيديو المدعمة**

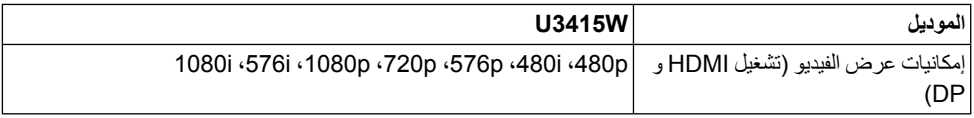

#### **ً أوضاع جهاز العرض المضبوطة مسبقا**

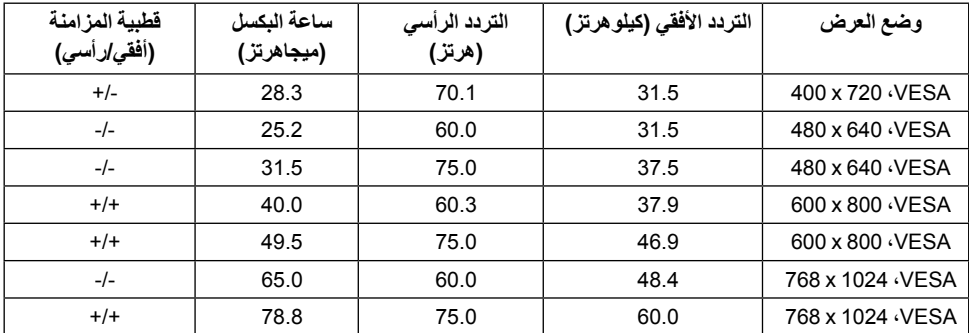

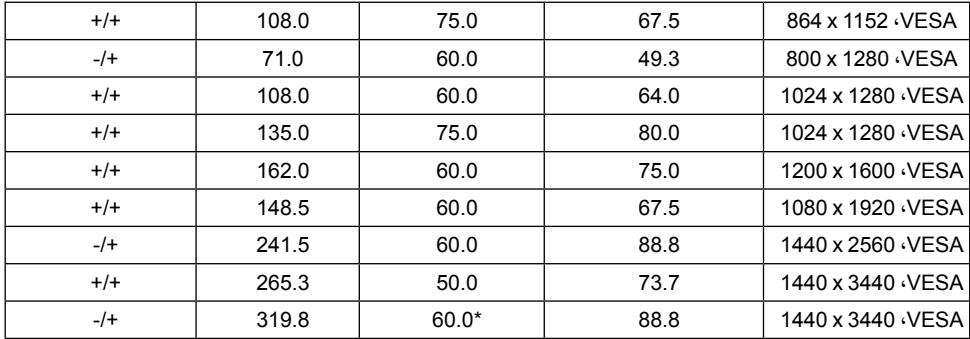

\* يتطلب بطاقة رسومات تدعم 2.0 HDMI.

## **أوضاع جهاز عرض مصدر MHL**

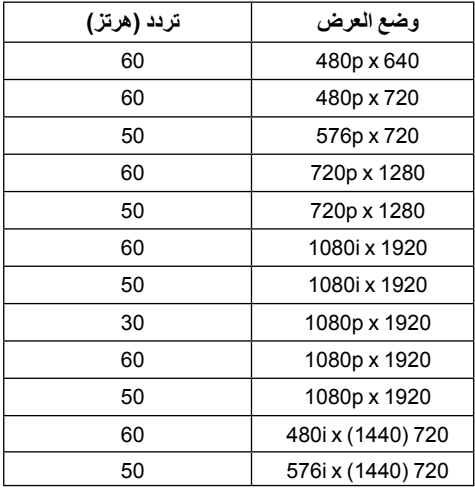

## **أوضاع نقل التدفق المتعدد )MST)**

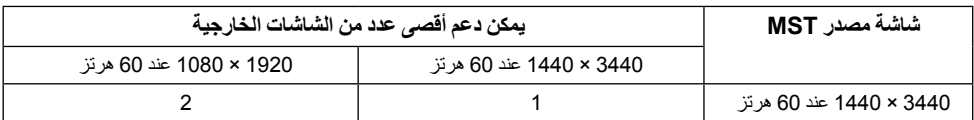

**:ةظحالم**أوضاع نقل التدفق المتعدد متوفر فقط مع 1.2 DP. انظر [توصيل الشاشة باسخدام وظيفة النقل عبر التدفق المتعدد](#page-28-0)  (MST) للتفاصيل.

**المواصفات الكهربائية**

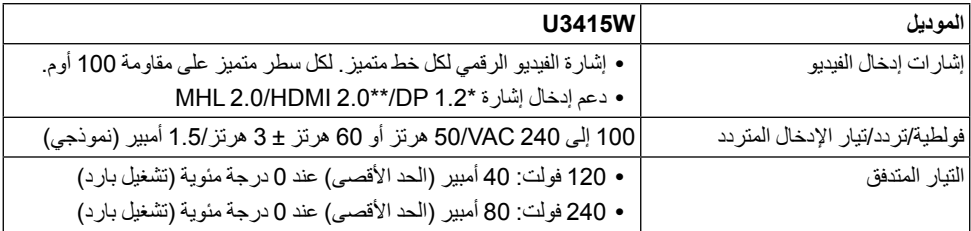

\* يدعم مواصفات 1.2 DP و يتضمن 2HBR و MST و خرج صوت DP.

\*\* مواصفات اختيارية HDMI غير مدعمة، يتضمن قناة اإليثرنت )HEC )لـ HDMI، قناة عائد الصوت )ARC)، قياسي لتنسيق ومستويات دقة ثلاثية الأبعاد.

**مواصفات مكبر الصوت**

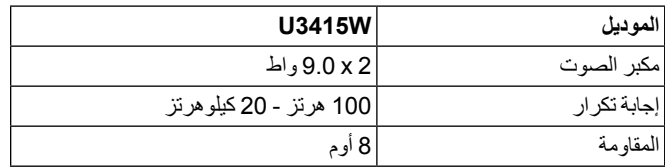

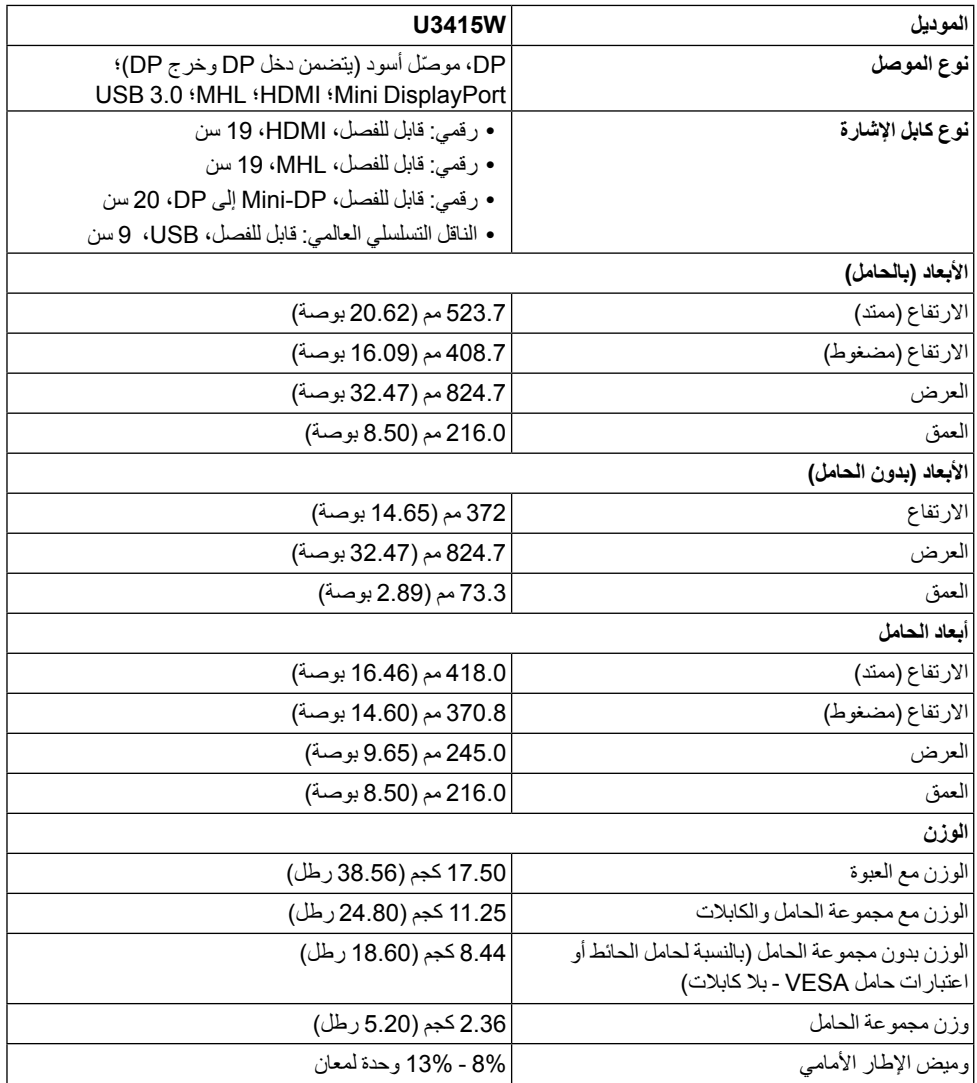

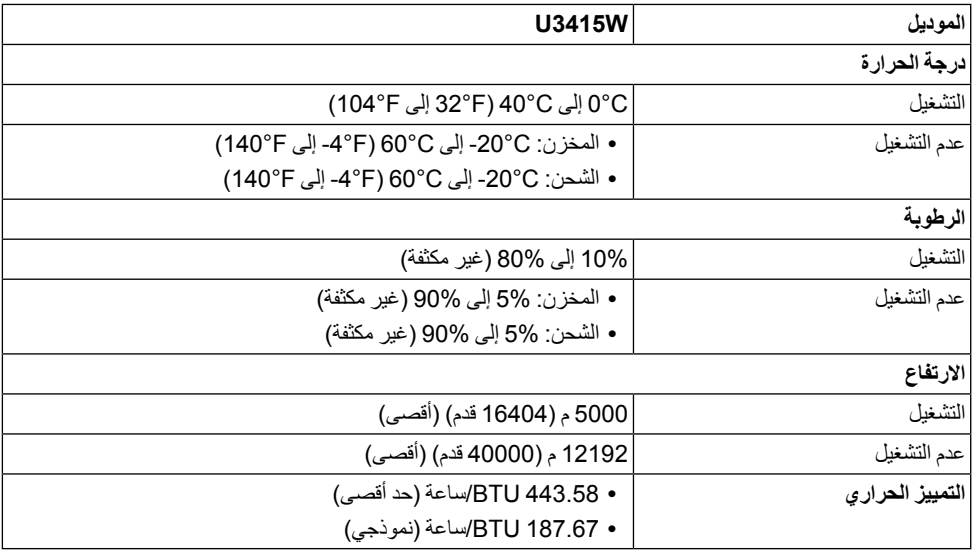

#### <span id="page-15-0"></span>**أنماط إدارة الطاقة**

إذا كانت لديك بطاقة شاشة متوافقة مع ™VESA DPM أو برنامج مثبت في الكمبيوتر الخاص بك، تقوم الشاشة تلقائياً بتقليل استهالك الطاقة في حالة عدم استخدامها. وتتم اإلشارة إلى هذا كـ وضع توفير الطاقة\*. إذا اكتشف الكمبيوتر الخاص بك أي إدخال من لوحة المفاتيح، الماوس، أو أجهزة إدخال أخرى، ستقوم الشاشة تلقائياً باستعادة عملها. يبين الجدول التالي استهلاك الطاقة والإشارات لميزة توفير الطاقة التلقائي التالية:

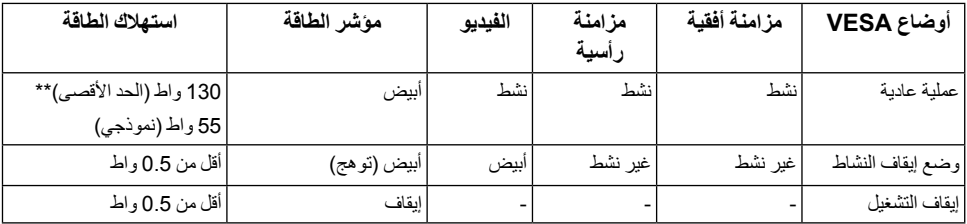

\* يمكن فقط تنشيط استهالك الطاقة الصفري في وضع إيقاف التشغيل عن طريق فصل الكابل الرئيسي من الشاشة.

\*\* أقصى استهالك للطاقة مع أقصى ضبط، وUSB نشط.

سوف تعمل OSD فقط في وضع التشغيل العادي. عند الضغط على أي زر في وضع إيقاف التشاط، سوف تظهر إحدى الرسائل التالية:

#### *إدخال HDMI/MHL//DisplayPort Mini/DP*

#### Dell UltraSharp U3415W

There is no signal coming from your computer. Press any key on the keyboard or move the mouse to wake it up. If there is no display, press the monitor button now to select the correct input source on the On-Screen-Display menu.

#### *إدخال HDMI/MHL*

#### Dell UltraSharp U3415W

There is no signal coming from your device. Please activate your device to wake it up. If there is no display, press the monitor button now to select the correct input source on the On-Screen-Display menu.

قم بتنشيط الكمبيوتر والشاشة للحصول على وصول إلى OSD.

**تعيينات األسنان**

*موصل DisplayPort*

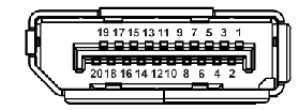

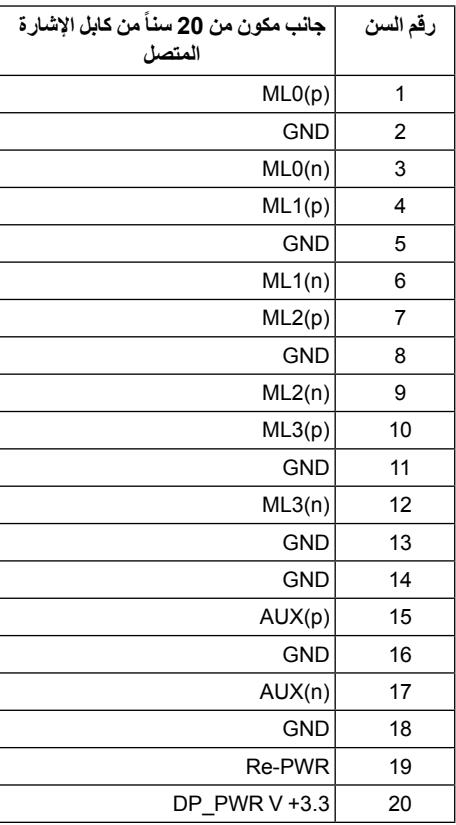

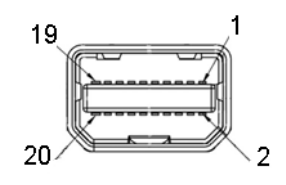

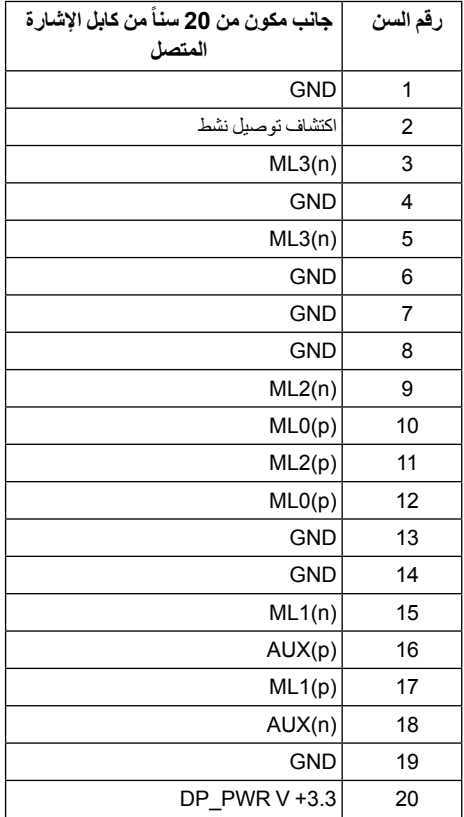

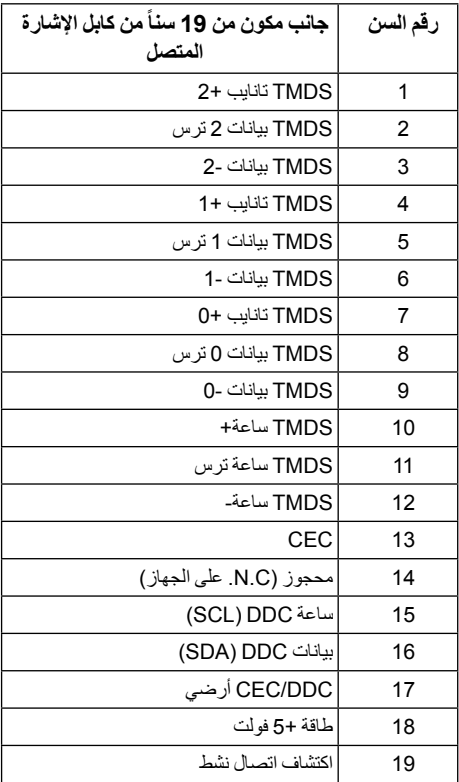

 $19 17 15 13 11 9 7 5 3 1$ ---------- $45$ 

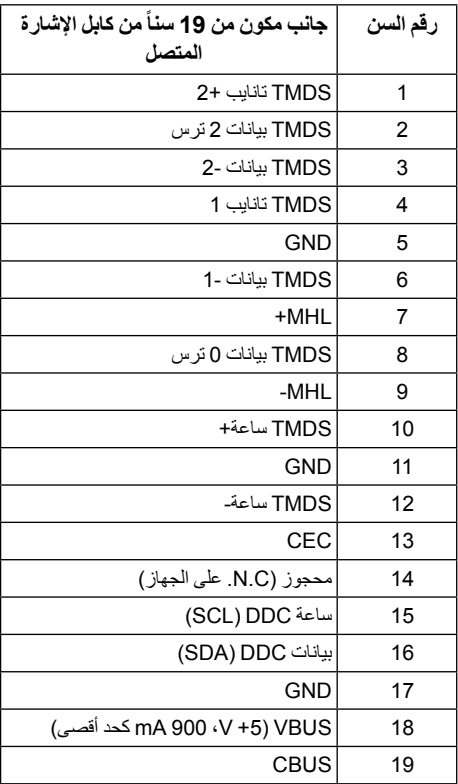

## **إمكانية التوصيل والتشغيل**

يمكنك تركيب الشاشة على أي نظام يتوافق مع التوصيل والتشغيل. تعمل الشاشة تلقائياً على إمداد نظام التشغيل ببيانات تعريف العرض الممتد (EDID) باستخدام بروتوكولات قناة بيانات العرض (DDC) بحيث يستطيع النظام تكوين نفسه وتحسين إعدادات الشاشة. تتم معظم تثبيتات الشاشة بشكل أوتوماتيكي؛ حيث يمكنك تحديد إعدادات مختلفة إذا لزم األمر. لمزيد من المعلومات حول تغيير إعدادات الشاشة، انظر [تشغيل الشاشة](#page-36-0).

## **واجهة الناقل التسلسلي العالمي )USB)**

يوفر لك هذا القسم معلومات حول منافذ USB المتوفرة على الشاشة.

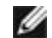

**:ةظحالم**هذه الشاشة متوافقة مع 3.0 USB فائق السرعة.

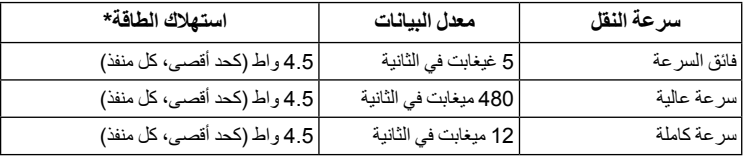

\* يصل إلى 2 أمبير في حالة منفذ USB السفلي (منفذ ذو أيقونة الإضاءة <mark>/ باستخدام الأجهزة المتوافقة 1.2BC أو أجهزة</mark> USB العادية.

## **موصل USB تدفق ألعلى**

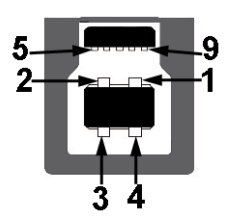

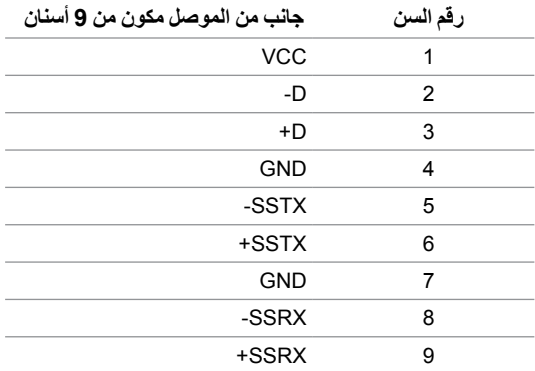

#### **موصل USB تدفق ألسفل**

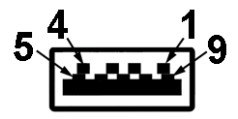

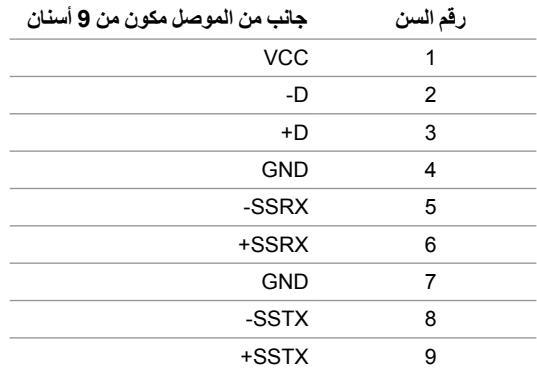

#### **منافذ USB**

- 2 تدفق ألعلى خلفي
- 4 تدفق ألسفل خلفي
- مخرج شحن الطاقة- المخرج برمز اإلضاءة ، يدعم قدرة الشحن الحالي السريع إذا كان الجهاز متوافق مع 1.2BC.
	- **:ةظحالم**تتطلب وظيفة 3.0 USB كمبيوتر قادر على العمل مع 3.0 USB. W

**:ةظحالم**تعمل واجهة USB للشاشة فقط عند تشغيل الشاشة أو في وضع توفير الطاقة. إذا كنت تريد إيقاف تشغيل الشاشة Ø ثم تشغيلها، فقد تستغرق الوحدات الطرفية المرفقة ثوان قليلة الستعادة الوظيفة العادية.

## **جودة شاشة LCD وسياسة البكسل**

أثناء عملية تصنيع شاشة LCD، ليس من الشائع دمج بكسل واحد أو أكثر في حالة غير متغيرة والتي تعد من الصعب رؤيتها وال تؤثر على جودة الشاشة وقابلية استخدامها. لمزيد من المعلومات عن جودة شاشات Dell وسياسة البكسل، قم بزيارة موقع Support Dell( دعم Dell): **monitors/support/com.dell.www://http**.

#### **تعليمات الصيانة**

#### **تنظيف الشاشة الخاصة بك**

 **:هيبنتاقرأ واتبع [تعليمات السالمة](#page-63-1) قبل تنظيف الشاشة.**

 **:ريذحتتحذير: قبل تنظيف الشاشة، افصل كابل طاقة الشاشة عن المنفذ الكهربائي.**

للحصول على أفضل الممارسات، اتبع التعليمات الموضحة في القائمة أدناه أثناء فك المكونات، التنظيف، أو التعامل مع شاشتك:

- لتنظيف شاشتك المقاومة للثبات، استخدم قطعة قماش نظيفة رطبة قليلاً بالماء<sub>.</sub> ولو أمكن، استخدم قطعة قماش خاصة بتنظيف الشاشة أو محلول مناسب للتغطية المقاومة للثبات. ال تستخدم البنزين، التنر، األمومنيا، المنظفات الكاشطة أو الهواء المضغوط.
	- استخدم قطعة قماش دافئة رطبة قليلاً خاصة بتنظيف الشاشة. تجنب استخدام مادة منظفة من أي نوع حيث أن بعض المواد المنظفة تترك طبقة لبنية على الشاشة.
		- إذا لاحظت مسحوقاً أبيض عند فصل شاشتك، امسحها بقطعة قماش<sub>.</sub>
		- ُ تعامل مع شاشتك بعناية حيث أن الشاشات الملونة الغامقة قد تخدش ويظهر عليها عالمات بلي بيضاء أكثر من الشاشات الملونة الفاتحة.
		- للمساعدة على الحفاظ على أفضل جودة للصورة على شاشتك، استخدم واقي شاشة يتغير ديناميكياً وأوقف تشغيل شاشتك في حالة عدم استخدامها.

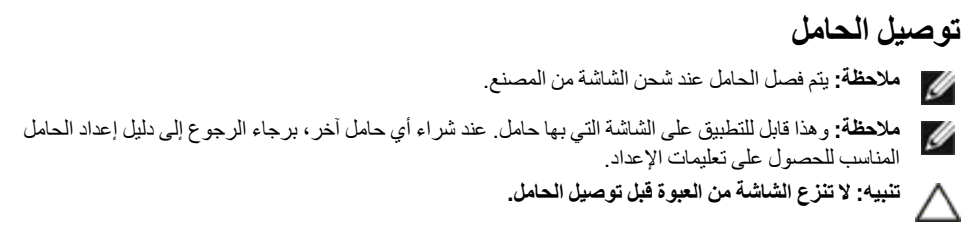

لتوصيل حامل الشاشة:

- **1** اتبع التعليمات على الكرتون لنزع الحامل من الوسادة العليا التي تثبته.
- **2** ارفع الغطاء، كما هو موضح، لتعريض منطقة VESA لتجميع الحامل.

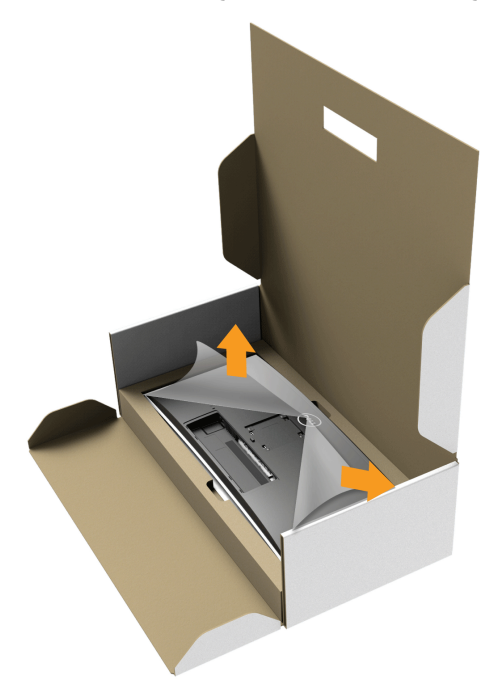

#### **3** قم بتوصيل تجميع الحامل بالشاشة.

- **a** ضع اللسانين الموجودين على الجزء العلوي من الحامل في التجويف الموجود بالجزء الخلفي من الشاشة.
	- **b** اضغط على الحامل حتى يستقر في مكانه.

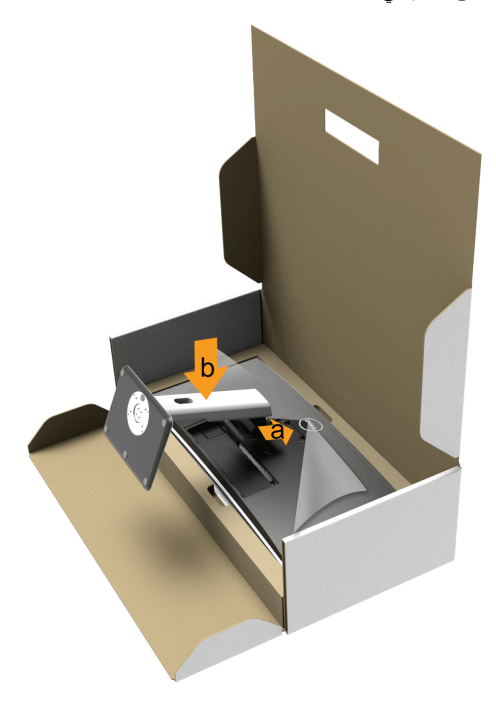

#### **4** ضع الشاشة لأعلى.

- **a** مرر يد واحدة في منطقة القطع على الوسادة السفلية واستخدم اليد األخرى لمسك الحامل.
	- **b** ارفع الشاشة بحرص لمنعها من االنزالق أو السقوط.

 **:هيبنتال تضغط على شاشة اللوحة عند رفع الشاشة.**

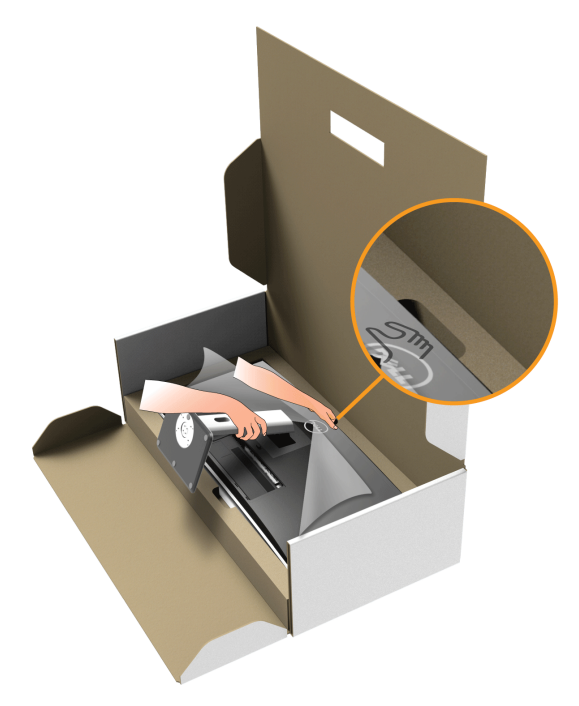

**5** انزع الغطاء من الشاشة.

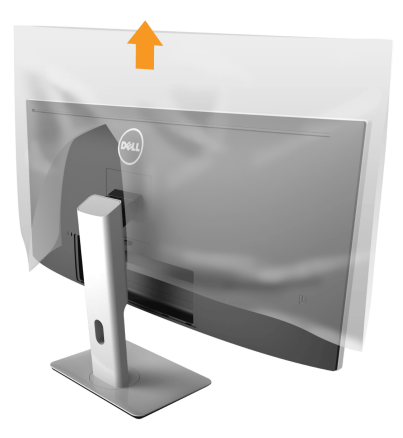

## <span id="page-27-0"></span>**توصيل الشاشة**

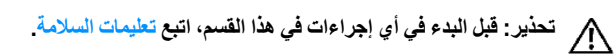

**:ةظحالم**ال تقم بتوصيل كل الكابالت بالكمبيوتر في نفس الوقت.

لتوصيل الشاشة بالكمبيوتر:

**1** قم بإيقاف تشغيل الكمبيوتر وافصل كابل الطاقة. قم بتوصيل كابل DP/DP-Mini إلى DP/HDMI من شاشتك بالكمبيوتر.

#### **توصيل كابل HDMI**

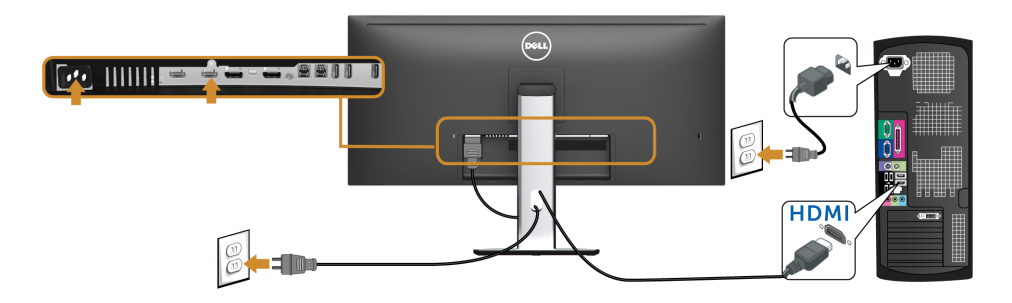

## **توصيل كبل DisplayPort األسود )DP-Mini إلى DP)**

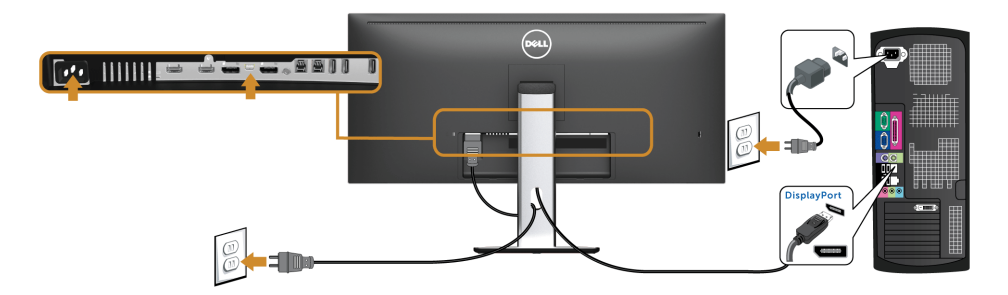

## **توصيل كبل DisplayPort األسود )DP إلى DP)**

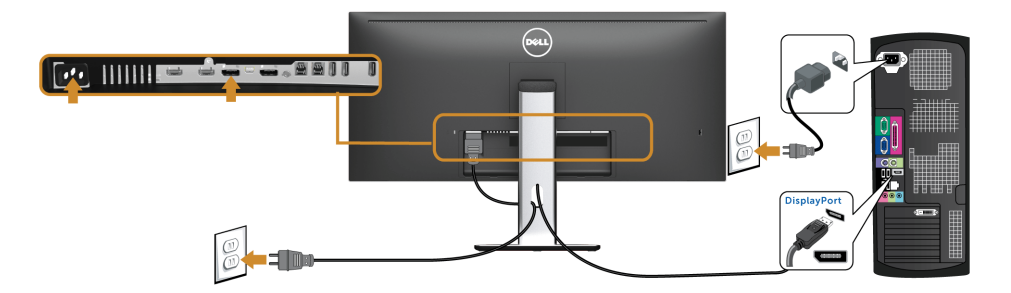

## <span id="page-28-0"></span>**توصيل الشاشة باسخدام وظيفة النقل عبر التدفق المتعدد )MST)**

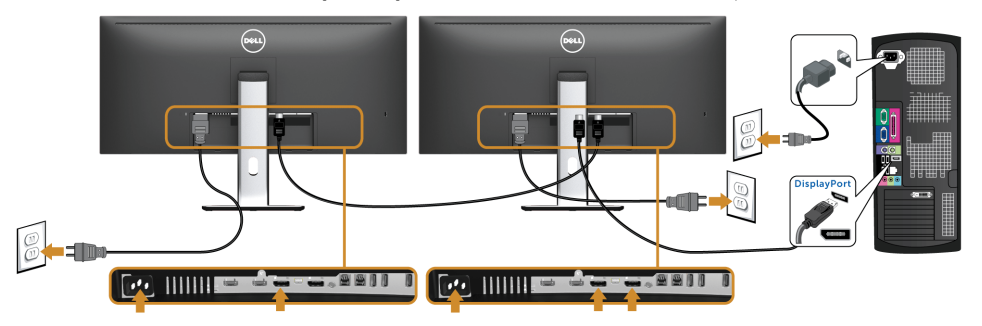

**:ةظحالم**يدعم W3415U خاصية النقل عبر التدفق المتعدد )MST DP). لالستفادة من هذه الخاصية، يجب أن تتوافق Ø بطاقة الرسوم الخاصة بجهاز الكمبيوتر مع 1.2 DP بخيار النقل عبر التدفق المتعدد )MST).

إعداد المصنع االفتراضي لشاشات W3415U هو a1.1 DP.

لتمكين اتصال MST ،ُ يرجى استخدام كبل DP المرفق في العلبة فقط )أو كبل 1.2 DP آخر معتمد( وقم بتغيير إعداد DP إلى 1.2 DP باتباع الخطوات التالية:

- **1** استخدم زر OSD لالنتقال إلى **Display" العرض"**.
	- **2** انتقل إلى تحديد **1.2 DP**.

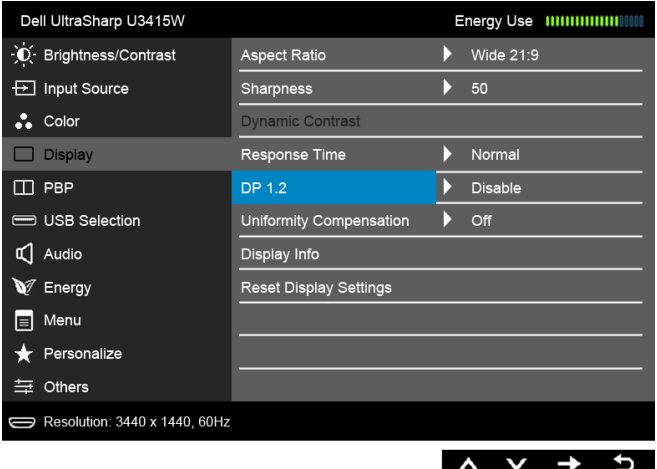

- **3** حدد **Enable" تمكين"** أو **Disable" تعطيل"** ً وفقا للخيار المتاح.
- **4** اتبع الرسالة التي تظهر على الشاشة لتأكيد تحديد 1.2 DP أو a1.1 DP.

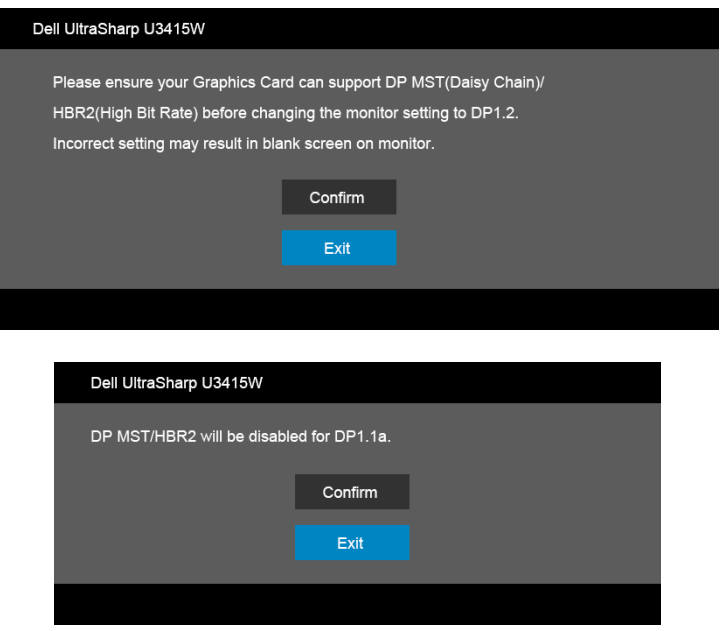

**B )تعذر على الشاشة عرض أي محتويات )شاشة فارغة(**

**1** استخدم األزرار و لتحديد **DP** أو **mDP**.

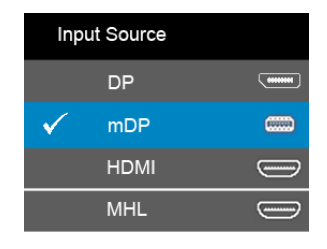

- ثوان ً تقريبا. **2** اضغط باستمرار على مفتاح لمدة 8 ِ
	- **3** ستظهر لك رسالة تهيئة DisplayPort.

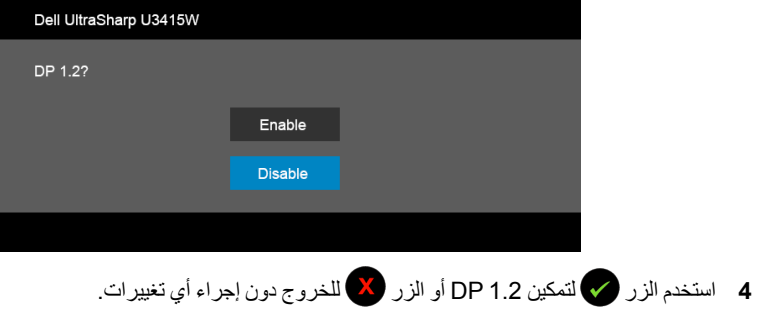

كرر الخطوات الموضحة أعاله إلعادة تغيير اإلعدادات إلى a1.1 DP عند الضرورة.

 **:هيبنتيتم استخدام الرسومات لعرض التوضيح فقط. قد يختلف شكل الكمبيوتر.**

#### **توصيل كابل 3.0 USB**

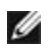

**:ةظحالم**لمنع تلف البيانات أو فقدانها، قبل شحن منافذ USB للتدفق ألعلى، تأكد من استخدام أجهزة تخزين "غير USB " بواسطة الكمبيوتر المتصل بمنفذ USB للتدفق ألعلى بالشاشة.

بعد االنتهاء من توصيل كابل DP-Mini إلى DP/DP/HDMI، اتبع اإلجراءات الموضحة أدناه لتوصيل كابل 3.0 USB بالكمبيوتر وإكمال إعداد الشاشة الخاصة بك:

- **1 a. قم بتوصيل كمبيوتر واحد:** قم بتوصيل منفذ 3.0 USB للدفق األعلى )الكابل مرفق( بمنفذ 3.0 USB مناسب على الكمبيوتر الخاص بك. **b. قم بتوصيل جهازي كمبيوتر\*:** قم بتوصيل منافذ 3.0 USB تدفق ألعلى بمنافذ 3.0 USB مناسبة على جهازي الكمبيوتر. ثم استخدم قائمة OSD لالختيار بين مصدري USB تدفق ألعلى ومصادر اإلدخال. انظر [Switch Toggle](#page-46-0) [PBP](#page-46-0)[" تشغيل](#page-46-0) مفتاح PBP".
	- **2** قم بتوصيل الوحدات الطرفية لـ 3.0 USB بمنافذ 3.0 USB للدفق السفلي على الكمبيوتر.
		- **3** قم بتوصيل كابالت الطاقة الخاصة بالكمبيوتر الخاص بك والشاشة بمقبس قريب منك.

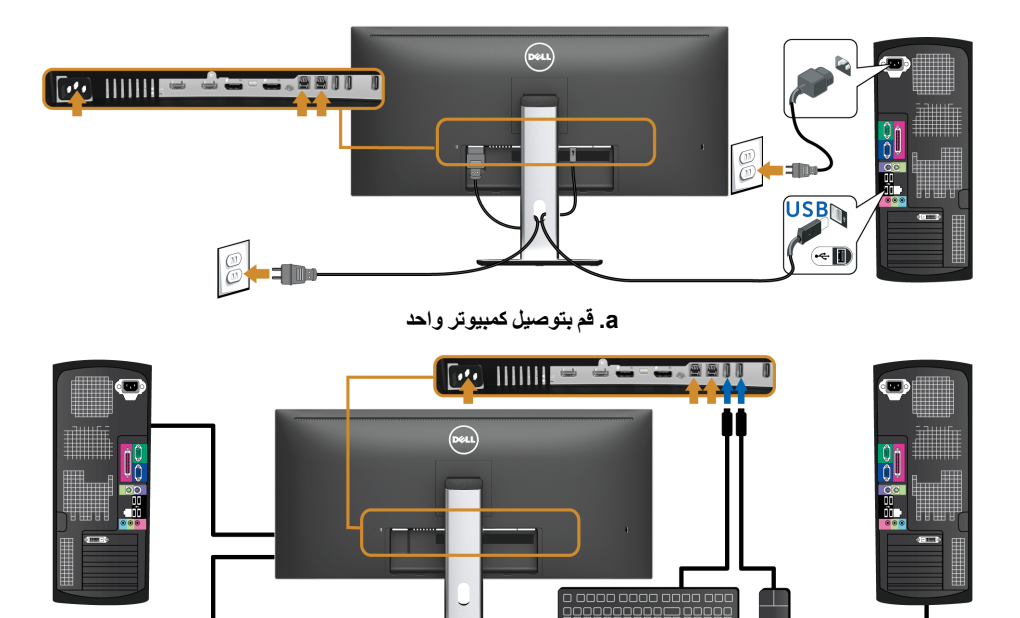

**b. قم بتوصيل جهازي كمبيوتر**

\* عند توصيل جهازي كمبيوتر بالشاشة، يمكن تعيين منافذ USB تدفق ألسفل بالشاشة بلوحة المفاتيح والماوس بإشارات إدخال مختلفة عن جهازي الكمبيوتر من خالل تغيير إعدادات **Selection USB" تحديد USB "**من قائمة OSD.( انظر [USB](#page-47-0) [Selection](#page-47-0)" تحديد USB "للتفاصيل.(

**4** قم بتشغيل الشاشة والكمبيوتر. إذا كانت شاشتك تعرض صورة معينة، فإن ذلك يعني اكتمال اإلعداد. إذا لم تعرض صورة، انظر [مشكالت خاصة بالناقل](#page-62-0)  [التسلسلي العالمي \)](#page-62-0)USB).

#### **استخدام رابط عالي الدقة متنقل )MHL)**

- **:ةظحالم**هذه الشاشة معتمدة من MHL. Ø
- **:ةظحالم**الستخدام خاصية MHL، استخدم فقط كابل MHL المعتمد وأجهزة المصدر التي تدعم خرج MHL. Ø
- **:ةظحالم**بعض أجهزة مصدر MHL قد تستغرق أكثر من بضع ثوان أو أكثر إلخراج صورة، اعتمادا على أجهزة مصدر Ø MHL.
- **:ةظحالم**عندما يدخل جهاز مصدر MHL المتصل وضع االستعداد، فسوف تعرض الشاشة شاشة سوداء أو تظهر رسالة Ø ً أدناه، اعتمادا على خرج جهاز المصدر MHL.

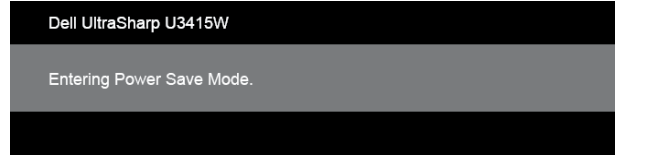

لتمكين اتصال MHL، يرجى إجراء الخطوات التالية:

- **1** قم بتوصيل كابالت الطاقة الخاصة بالكمبيوتر والشاشة بمقبس تيار متردد.
- **2** قم بتوصيل منفذ USB( الدقيق( بجهاز مصدر MHL بمنفذ MHL على الشاشة بكابل معتمد من MHL( انظر [منظر سفلي](#page-9-0) للتفاصيل(.
	- **3** قم بتشغيل الشاشة وجهاز مصدر MHL.

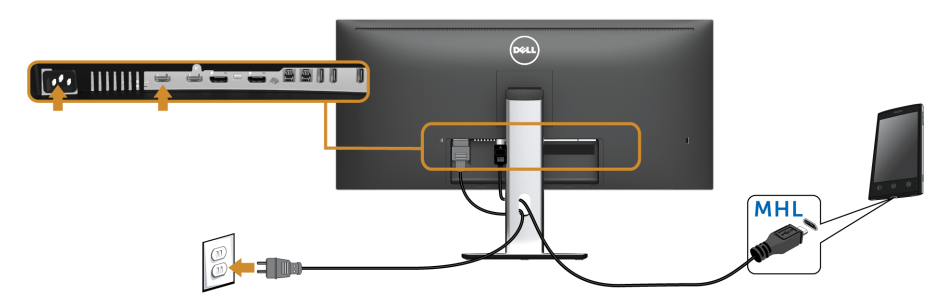

- **4** حدد مصدر اإلدخال على الشاشة بـ MHL عن طريق استخدام قائمة OSD( انظر [استخدام قائمة العرض على الشاشة](#page-38-0)  [\)OSD](#page-38-0) )للتفاصيل(.
	- **5** إذا لم تعرض صورة، انظر [مشكالت الرابط عالي الدقة المتنقل \)](#page-62-1)MHL).

# **تنظيم الكابالت**

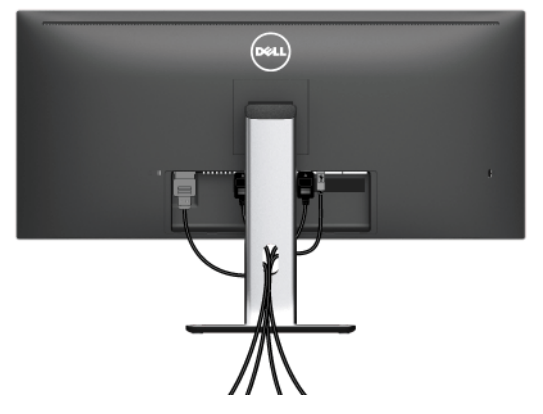

بعد توصيل كل الكابالت الضرورية بشاشتك والكمبيوتر الخاص بك، )انظر [توصيل الشاشة](#page-27-0) لتوصيل الكابل(، قم بتنظيم كل الكابالت حسبما هو موضح أعاله.

#### **توصيل غطاء الكابل**

**ظة:** يكون غطاء الكابل موصلاً عندما تشحن الشاشة من المصنع.

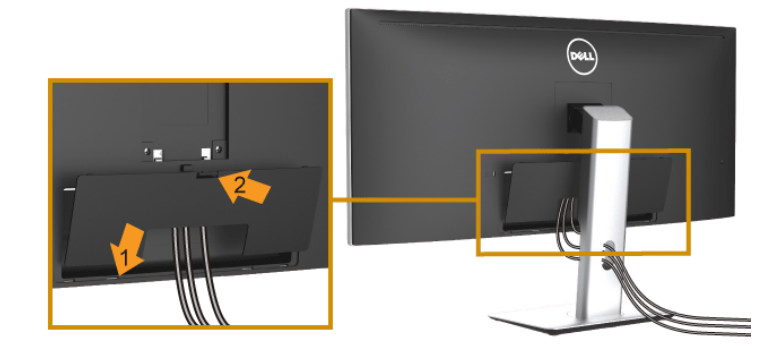

- **1** ضع اللسانين الموجودين على الجزء السفلي من غطاء الكابل في التجويف الموجود بالجزء الخلفي من الشاشة.
	- **2** أغلق غطاء الكابل حتى يستقر في مكانه.

## **إزالة قاعدة الشاشة**

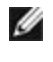

Ø

**:ةظحالم**لمنع حدوث خدوش على شاشة LCD أثناء إزالة الحامل، احرص على وضع الشاشة على سطح ناعم ونظيف. االحتكاك المباشر بمواد صلبة قد يسبب تلف الشاشة المنحنية.

**:ةظحالم**وهذا قابل للتطبيق على الشاشة التي بها حامل. عند شراء أي حامل آخر، برجاء الرجوع إلى دليل إعداد الحامل المناسب للحصول على تعليمات اإلعداد.

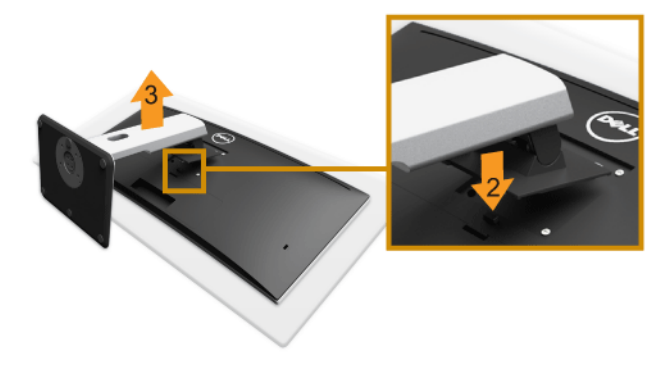

إلزالة الحامل:

- **1** ضع جهاز العرض على قطعة قماش أو وسادة ناعمة.
	- **2** اضغط باستمرار على زر تحرير الحامل.
		- **3** ارفع الحامل لأعلى وبعيداً عن الشاشة.

## **إزالة غطاء الكابل**

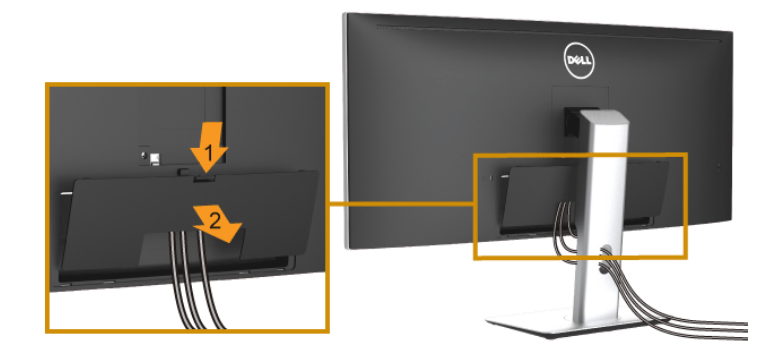

- **1** اضغط على تبويب على غطاء الكابل.
- **2** قم بإزالة اللسانين الموجودين على الجزء السفلي من غطاء الكابل من التجويف الموجود بالجزء الخلفي من الشاشة.

## **التحميل على الحائط )اختياري(**

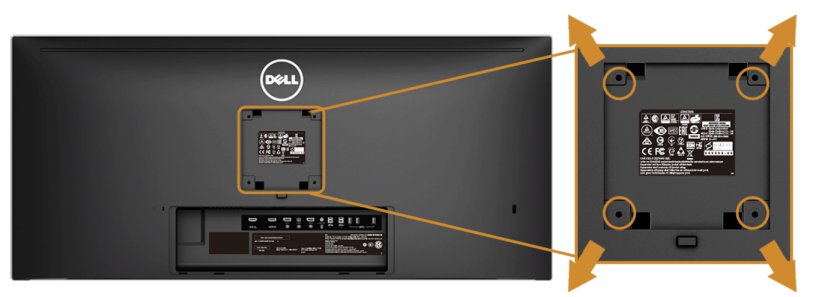

ُ)بعد القالووظ: 4M x 10 مم(.

ارجع إلى التعليمات المرفقة مع مجموعة التحميل على الحائط المتوافقة مع VESA.

- **1** ضع لوحة الشاشة على قطعة قماش أو وسادة ناعمة على منضدة ثابتة ومسطحة.
	- **2** قم بإزالة الحامل.
- **3** استخدم مفك صليبي من فيليبس إلزالة البراغي األربعة التي تثبت الغطاء البالستيكي.
	- **4** قم بتوصيل قوس التحميل من مجموعة التحميل على الحائط بالشاشة.
- **5** علق الشاشة على الحائط عن طريق اتباع التعليمات المرفقة مع مجموعة التحميل على الحائط.

**:ةظحالم**لالستخدام فقط مع قوس حمل الحائط المدرج UL مع أقل قدرة تحمل للوزن/الحمل بقدر 8.8 كجم.

<span id="page-36-0"></span>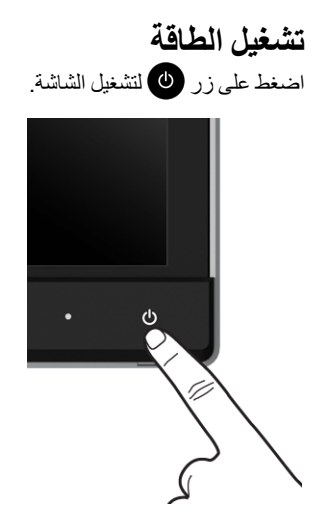

## **استخدام عناصر التحكم في اللوحة األمامية**

استخدم أزرار التحكم الموجودة في مقدمة الشاشة لضبط خصائص الصورة المراد عرضها. أثناء استخدام هذه األزرار لضبط عناصر التحكم، تعرض قائمة OSD القيم الرقمية للخصائص نظر أ لتغير ها.

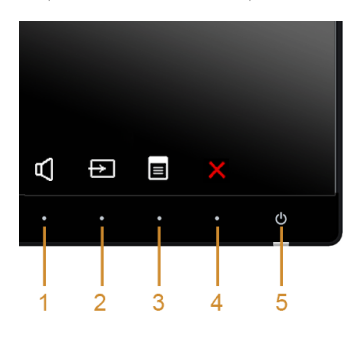

يوضح الجدول التالي أزرار اللوحة األمامية:

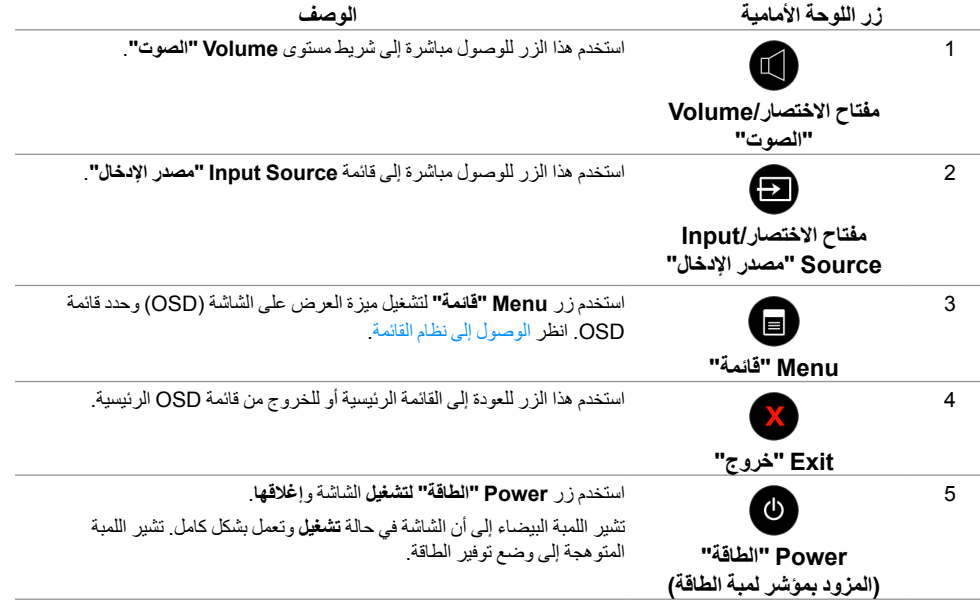

## **زر اللوحة األمامية**

استخدم الأزرار الموجودة في مقدمة الشاشة لضبط إعدادات الصورة.

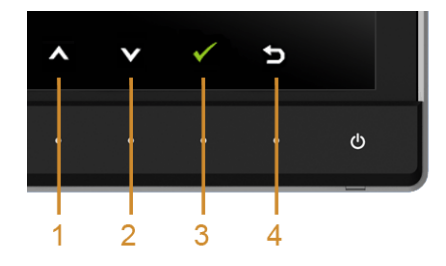

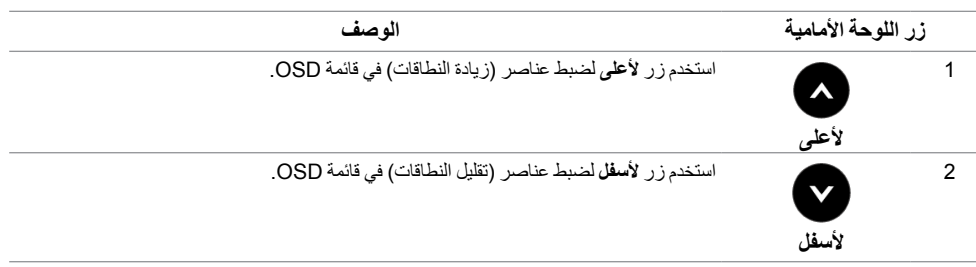

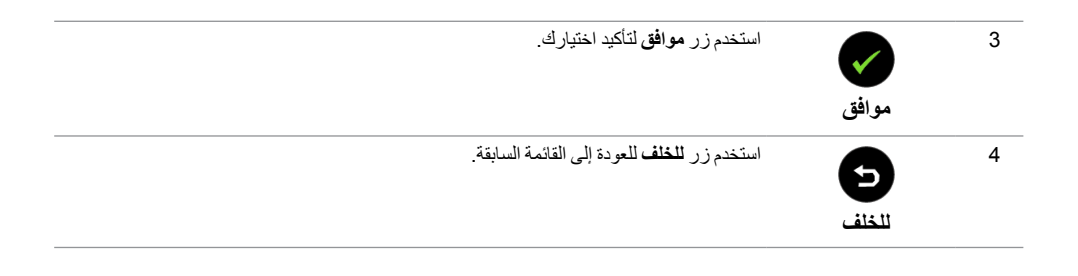

## **استخدام قائمة العرض على الشاشة )OSD)**

<span id="page-38-1"></span><span id="page-38-0"></span>**الوصول إلى نظام القائمة**

**:ةظحالم**إذا قمت بتغيير اإلعدادات ثم تابعت إلى قائمة أخرى، أو خرجت من قائمة OSD، تقوم الشاشة بحفظ التغييرات تلقائيًا. يتم حفظ التغيير ات أيضًا إذا قمت بتغيير الإعدادات ثم انتظر ت حتى تختفي قائمة OSD.

**1** اضغط على زر لتشغيل قائمة OSD وعرض القائمة الرئيسية.

*القائمة الرئيسية لإلدخال الرقمي )HDMI/MHL)*

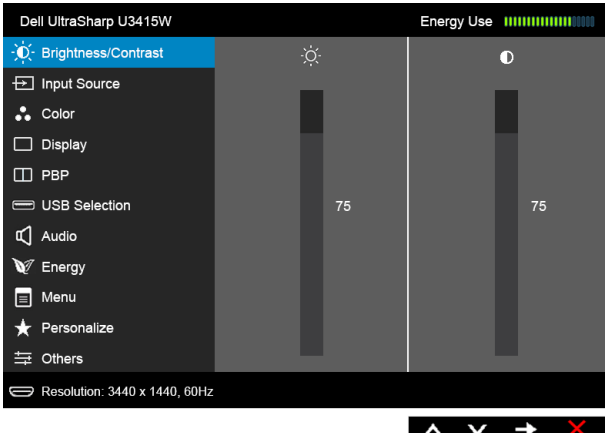

أو

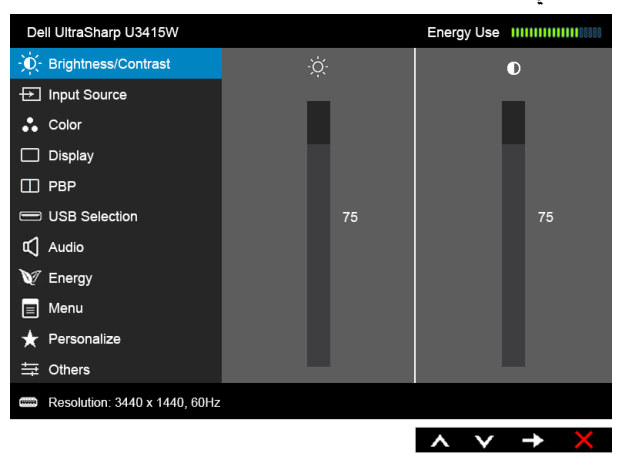

أو

*القائمة الرئيسية لإلدخال الرقمي )DP)*

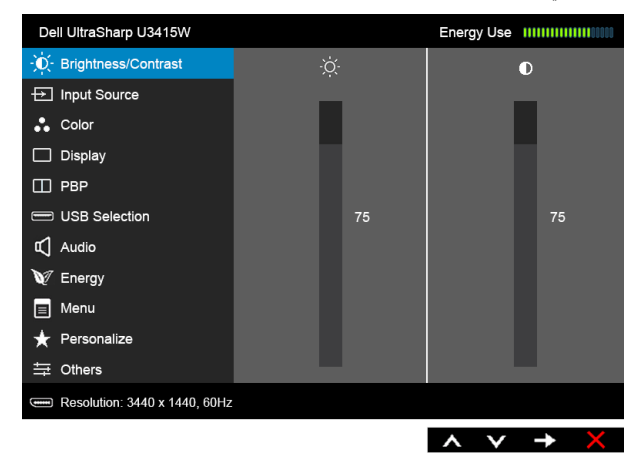

- **2** اضغط على الزرين و للتنقل بين خيارات اإلعدادات. وأثناء االنتقال من رمز إلى آخر، يتم تمييز اسم الخيار. راجع الجدول التالي لالطالع على قائمة كاملة بكل الخيارات المتوفرة للشاشة.
	- **3** اضغط على الزر مرة واحدة لتنشيط الخيار المميز.
	- **4** اضغط على الزرين و لتحديد المعلمة المطلوبة.
- **5** اضغط على للدخول في الشريط المنزلق ثم استخدم الزرين و ً طبقا للمؤشرات الموجودة في القائمة، إلجراء .<br>تغيير اتك.
	- **6** حدد الزر للعودة إلى القائمة الرئيسية.

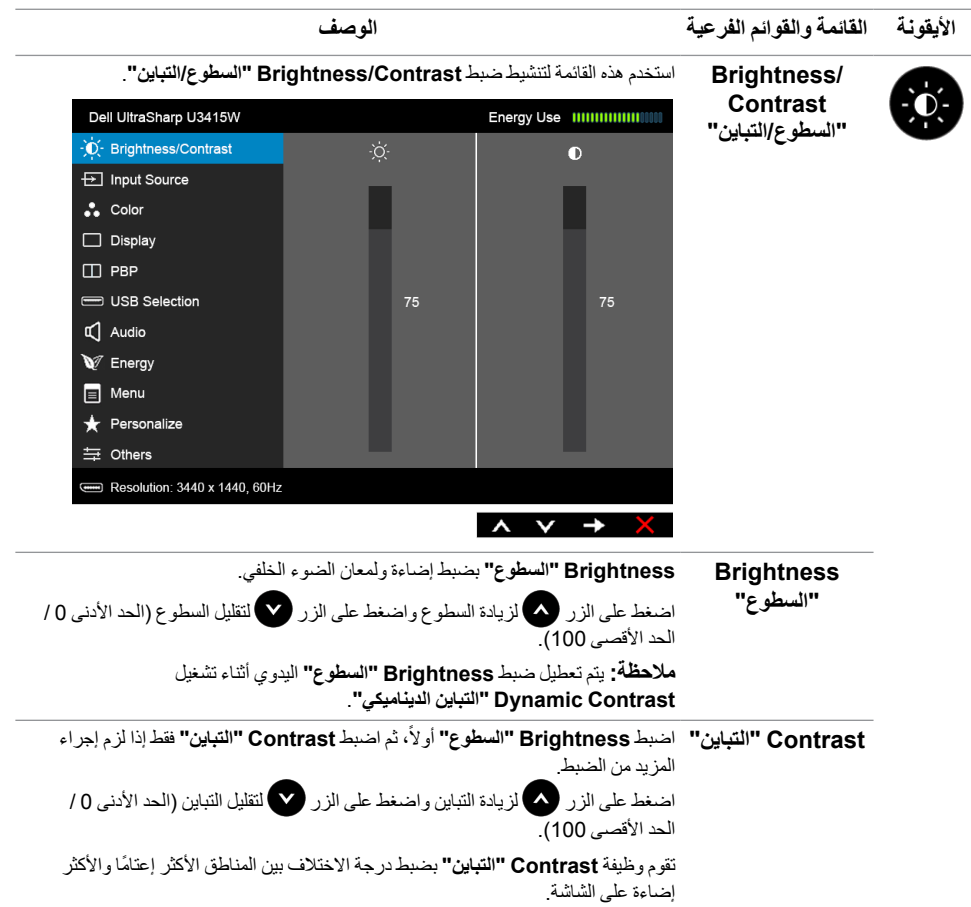

<span id="page-41-0"></span>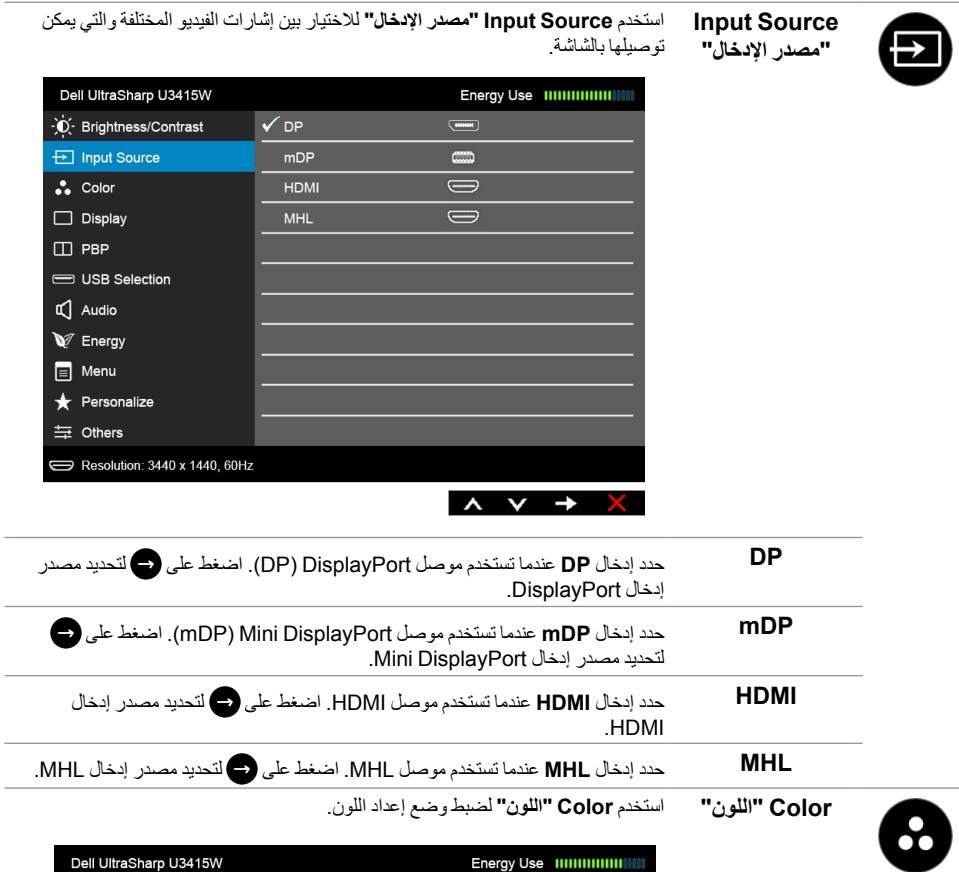

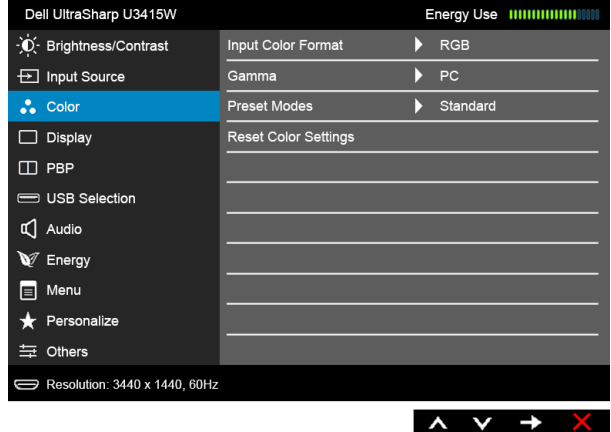

يسمح لك بضبط وضع إدخال الفيديو على:

**Input Color Format "تنسيق لون اإلدخال"**

**RGB**: حدد هذا الخيار إذا كانت شاشتك متصلة بكمبيوتر )أو مشغل DVD )باستخدام كابل HDMI( أو كابل DisplayPort)؛ أو أجهزة MHL باستخدام كابل MHL.

**YPbPr**: حدد هذا الخيار إذا كانت شاشتك متصلة بمشغل DVD عن طريق YPbPr باستخدام كابل HDMI( أو كابل DisplayPort)؛ أو أجهزة MHL عن طريق YPbPr باستخدام كابل MHL.

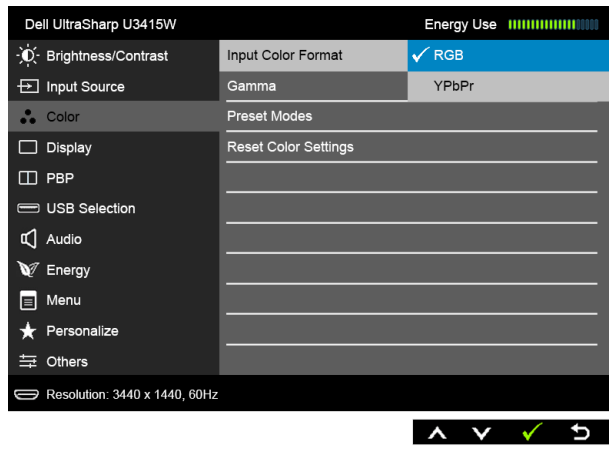

أو إذا كان إعداد خرج ألوان مشغل DVD( أو أجهزة MHL )غير RGB.

**Gamma" جاما"** يتيح لك ضبط **Gamma" جاما"** على **PC** أو **MAC**.

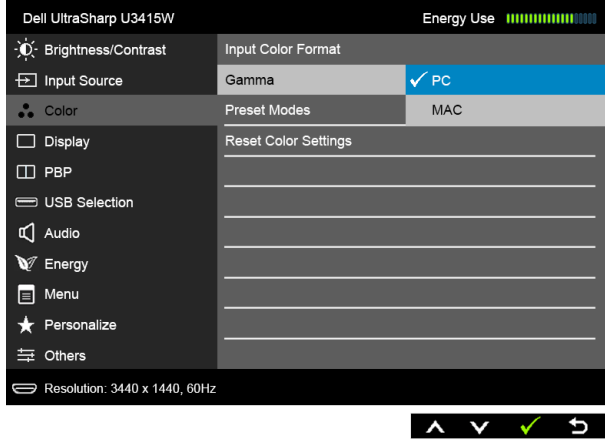

**Preset Modes "أوضاع الضبط** 

**المسبق"**

عند تحديد **Modes Preset" أوضاع الضبط المسبق"**، يمكنك اختيار **Standard" قياسي"**، أو **Multimedia" وسائط متعددة"**، أو **Movie" الفيلم"**، أو **Game" اللعبة"**، أو **Paper "الورق"**، أو **.Temp Color" درجة الحرارة اللونية"** أو **Color Custom" لون مخصص"** من القائمة.

- **Standard" قياسي"**: تحميل إعدادات األلوان االفتراضية للشاشة. وهو وضع الضبط المسبق االفتراضي.
- **Multimedia" وسائط متعددة"**: تحميل إعدادات األلوان النموذجية لتطبيقات الوسائط المتعددة.
	- **Movie" الفيلم"**: تحميل إعدادات األلوان النموذجية لألفالم.
	- **Game" اللعبة"**: تحميل إعدادات األلوان النموذجية لمعظم تطبيقات األلعاب.
- **Paper" الورق"**: تحميل إعدادات السطوع والحدة النموذجية لعرض النصوص. امزج خلفية النص لمحاكاة الوسائط الورقية دون أن يؤثر ذلك على الصور الملونة. ينطبق على تنسيق دخل RGB فقط.
- **.Temp Color" درجة الحرارة اللونية"**: يسمح للمستخدمين بتحديد درجة الحرارة اللونية: 5000 ك و 5700 ك و 6500 ك و 7500 ك و 9300 ك و 10000 ك.
	- .ً  **Color Custom" لون مخصص"**: يتيح لك ضبط إعدادات األلوان يدويا

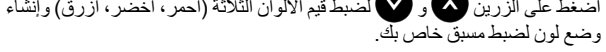

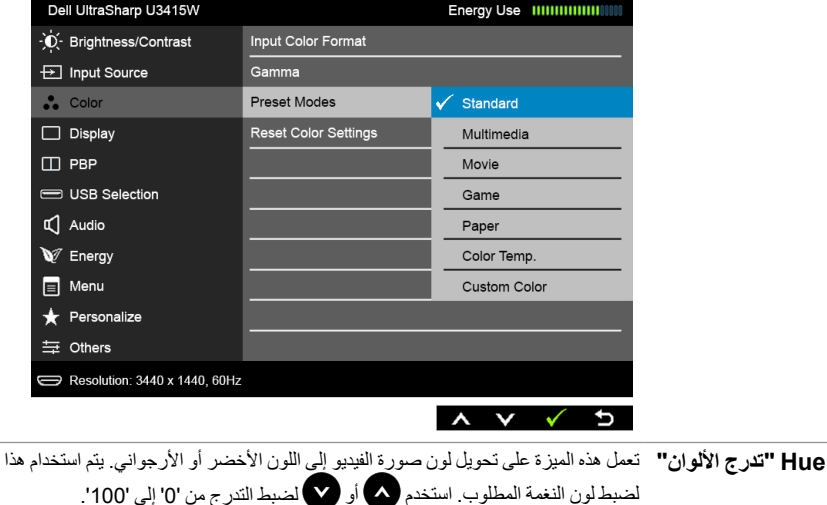

لضبط لون النغمة المطلوب. استخدم أو لضبط التدرج من '0' إلى '100'. اضغط على لزيادة الظل األخضر لصورة الفيديو. اضغط على لا لزيادة الظل الأرجواني لصورة الفيديو. **:ةظحالمHue" تدرج األلوان"** فقط عند تحديد وضع الضبط المسبق **Movie" الفيلم"** أو **Game" اللعبة"**.

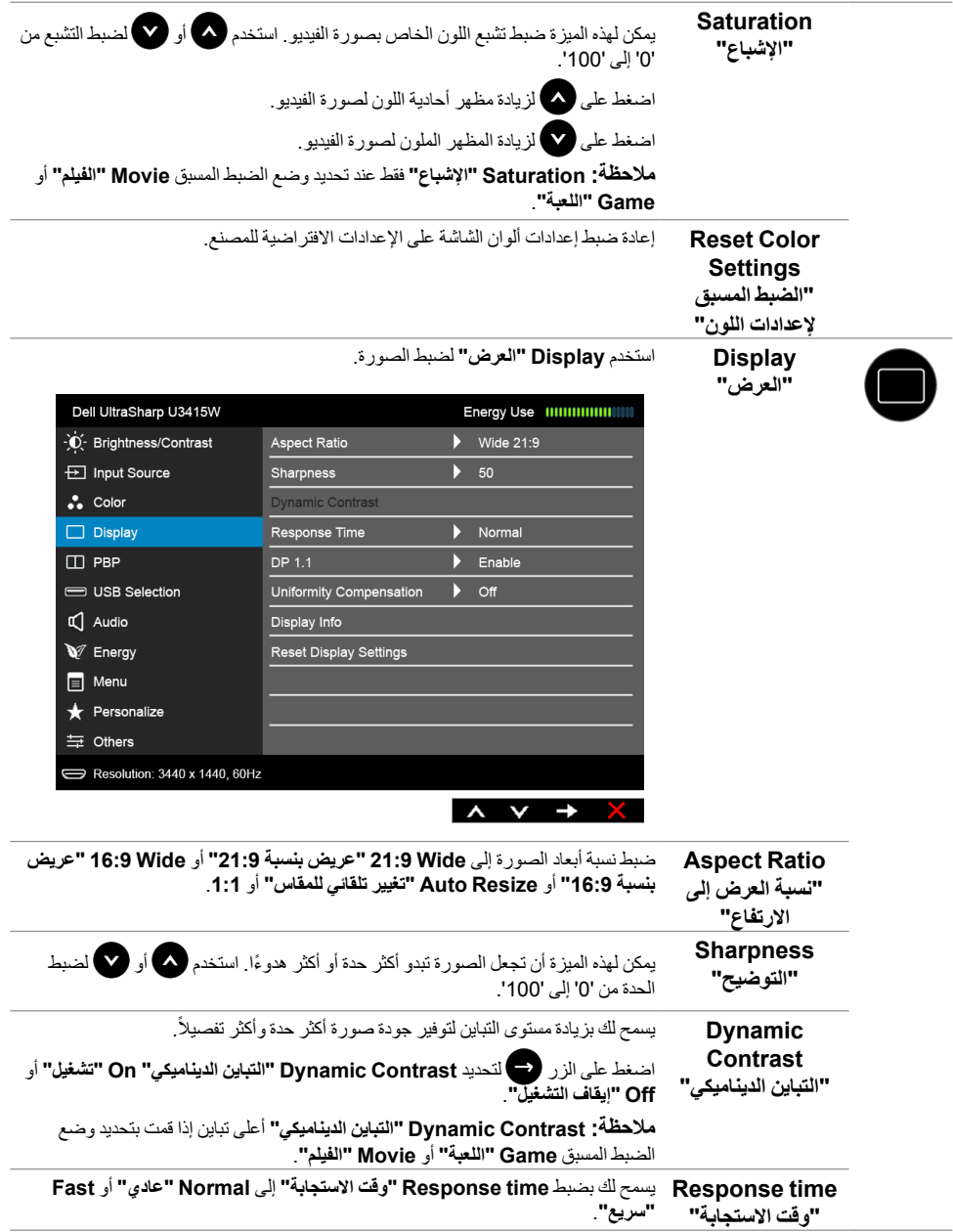

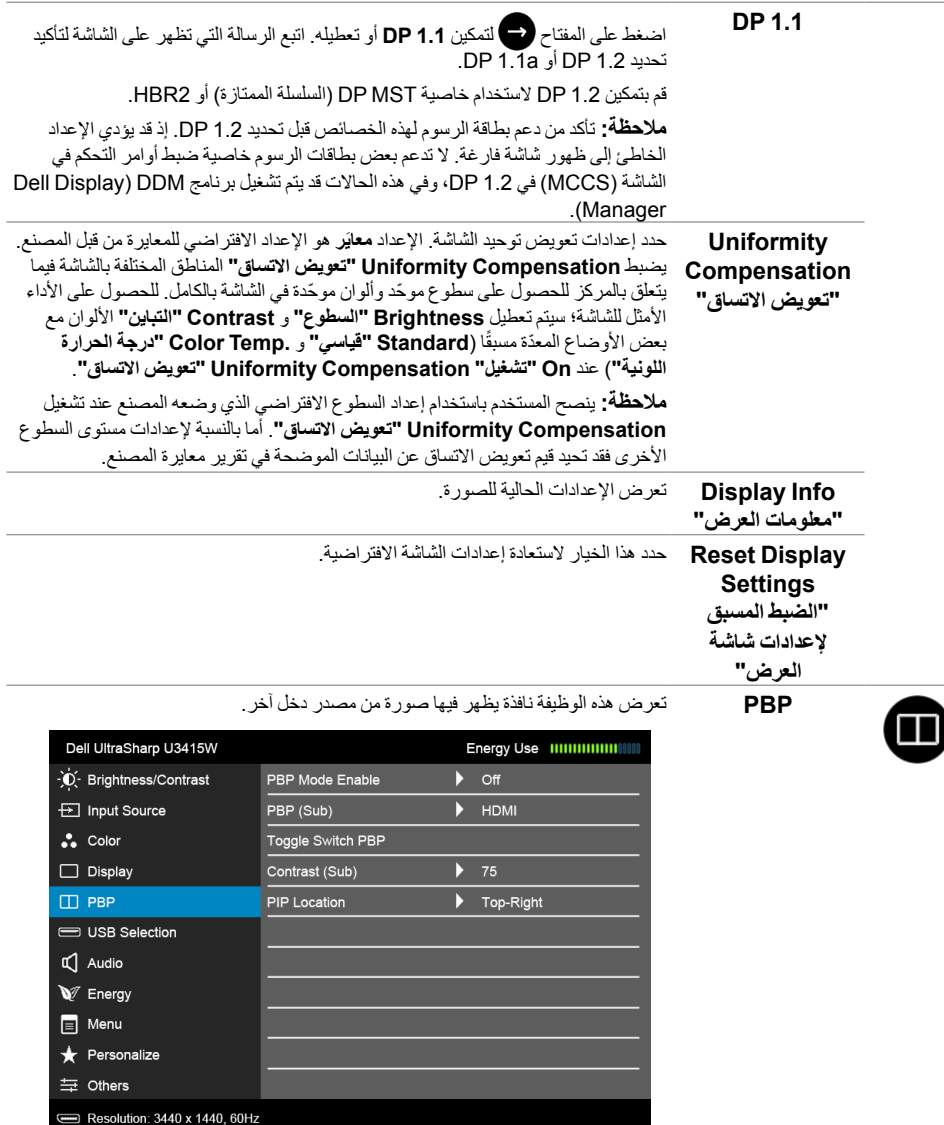

#### $\begin{array}{c}\n\lambda & \nu \rightarrow \chi\n\end{array}$

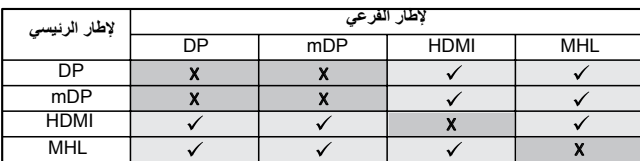

**:ةظحالم**تظھر الصورة في وضع الصور المتتابعة PBP ِ في منتصف الشاشة، وليست ملؤھا.

**ملاحظة:** عند استخدام ميزة PIP/PBP، يتم تعطيل وظيفة DP MST (سلسلة الأقحوان).

<span id="page-46-0"></span>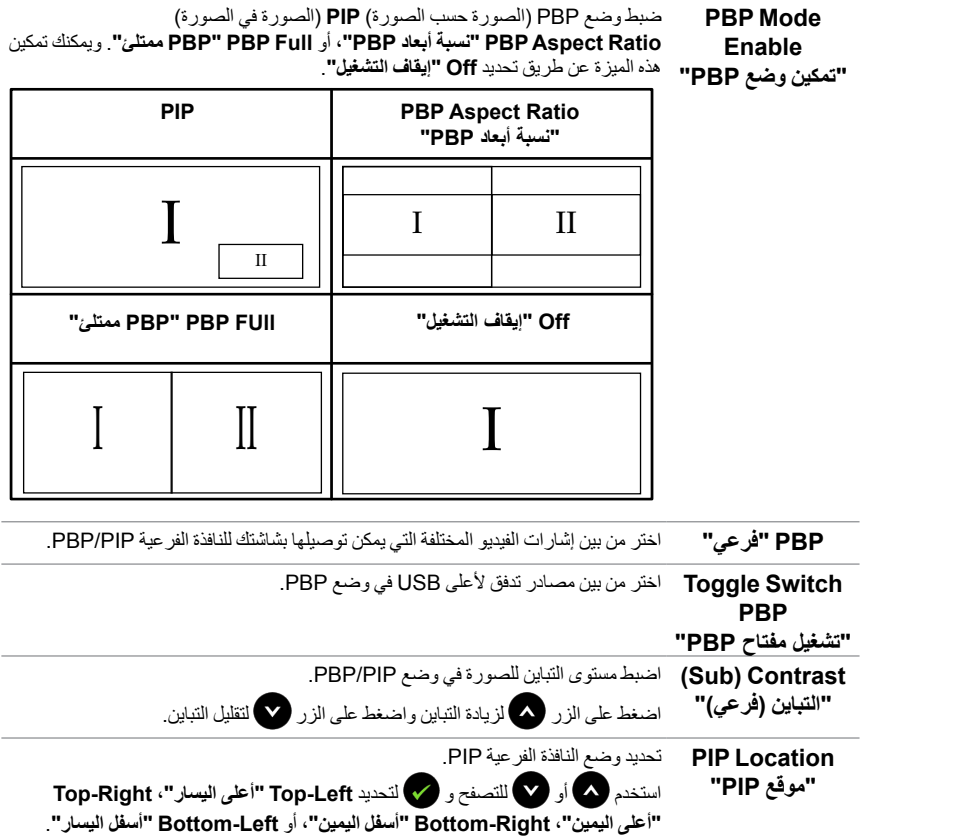

<span id="page-47-0"></span>**USB** Selection **"تحديد USB"**

حدد إشارات تدفق ألعلى USB من القائمة: DP و mDP و HDMI و MHL، بحيث يمكن استخدام منفذ تدفق لأسفل USB (مثال لوحة المفاتيح والماوس) حسب إشارات إدخال التيار عند توصيل كمبيوتر بمنفذ معين من منافذ تدفق لأعلى.

يمكن تغيير منافذ الشاشة وتدفق ألعلى USB عن طريق تحديد وظيفة مصدر اإلدخال. عند استخدام منفذ واحد فقط للتدفق لأعلى، يكون منفذ تدفق لأعلى المتصل نشطاً<sub>.</sub>

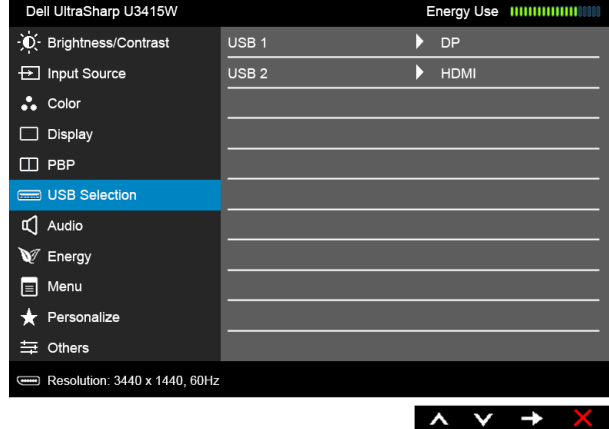

**:ةظحالم**لمنع تلف البيانات أو فقدانها، قبل شحن منافذ USB للتدفق ألعلى، تأكد من استخدام أجهزة تخزين "غير USB "بواسطة الكمبيوتر المتصل بمنفذ USB للتدفق ألعلى بالشاشة.

**1 USB** اضغط على لإلشارة إلى إشارة اإلدخال لـ **1 USB**.

**2 USB** اضغط على لإلشارة إلى إشارة اإلدخال لـ **2 USB**.

![](_page_47_Picture_112.jpeg)

![](_page_48_Picture_85.jpeg)

<span id="page-49-0"></span>![](_page_49_Picture_1.jpeg)

**Menu" قائمة"** حدد هذا الخيار لضبط إعدادات OSD، مصل لغات OSD، المدة الزمنية التي تظل فيها القائمة على الشاشة، وهكذا.

![](_page_49_Picture_133.jpeg)

![](_page_49_Picture_134.jpeg)

![](_page_50_Picture_0.jpeg)

**Personalize "تشخيص"**

يمكن للمستخدمين اختيار ميزة من بين **Modes Preset" أوضاع الضبط المسبق"** أو **Contrast/Brightness" السطوع/التباين"** أو **Source Input" مصدر اإلدخال"** أو **Ratio Aspect" نسبة العرض إلى االرتفاع"** أو **Volume" الصوت"** أو **Enable Mode PBP" تمكين وضع PBP "**أو **PBP Switch Toggle" تشغيل مفتاح PBP "**وتعيينها كمفتاح اختصار.

![](_page_50_Picture_65.jpeg)

![](_page_50_Picture_66.jpeg)

**Sound Button** ً تصدر الشاشة تنبيها كل مرة يتم فيها تحديد خيار جديد من القائمة. تقوم هذه الخاصية بتمكين أو **"صوت الزر"** تعطيل الصوت.

**CI/DDC CI/DDC**)Channel Data Display/Interface Command )بإمكانية ضبط معلمات الشاشة (السطوع، توازن الألوان، إلخ) عبر البرامج الموجودة على الكمبيوتر لديك. ويمكنك تعطيل هذه الميزة عن طريق تحديد **Disable" تعطيل"**. قم بتمكين هذه الميزة للحصول على أفضل خبرة للمستخدم واألداء األمثل لشاشتك.

![](_page_51_Picture_99.jpeg)

يساعد على تقليل الحاالت البسيطة من االحتفاظ بالصورة. حسب درجة االحتفاظ بالصورة، قد يستغرق البرنامج بعض الوقت للعمل. ويمكنك تمكين هذه الميزة عن طريق تحديد **Enable "تمكين"**.

**LCD Conditioning "مواءمة شاشة**

**LCD"**

![](_page_51_Picture_100.jpeg)

![](_page_51_Picture_101.jpeg)

**ظة:** تحتوي هذه الشاشة على ميزة مضمنة تعمل على معايرة السطوع تلقائياً لتعويض تقادم المصباح.

#### **رسائل تحذير OSD**

عند تمكين ميزة **Contrast Dynamic" التباين الديناميكي"** )في أوضاع الضبط المسبق هذه: **اللعبة** أو **الفيلم**(، يتم تعطيل ضبط السطوع اليدوي.

![](_page_52_Picture_58.jpeg)

عندما لا تقوم الشاشة بدعم وضع دقة وضوح معينة، فسوف ترى الرسالة التالية:

![](_page_52_Picture_59.jpeg)

يعني ذلك أن الشاشة ال يمكنها المزامنة مع اإلشارة التي تتلقاها من الكمبيوتر. راجع [مواصفات الشاشة](#page-10-0) لمعرفة نطاقات الترددات األفقية )Horizontal )والعمودية )Vertical )التي يمكن التعامل معها بواسطة هذه الشاشة. الوضع الموصى به هو  $.1440 \times 3440$ 

سوف ترى الرسالة التالية قبل تعطيل وظيفة CI/DDC:

![](_page_52_Picture_7.jpeg)

عندما تدخل الشاشة في وضع **توفير الطاقة**، تظهر الرسالة التالية:

![](_page_53_Picture_1.jpeg)

قم بتنشيط الكمبيوتر وإيقاظ الشاشة للحصول على وصول إلى [OSD](#page-38-0).

إذا ضغطت على أي زر غير زر الطاقة فسوف تظهر إحدى الرسائل التالية وفقًا للإدخال المحدد:

#### *إدخال HDMI/MHL//DisplayPort Mini/DP*

![](_page_53_Picture_70.jpeg)

#### *إدخال HDMI/MHL*

#### Dell UltraSharp U3415W

There is no signal coming from your device. Please activate your device to wake it up. If there is no display, press the monitor button now to select the correct input source on the On-Screen-Display menu.

إذا تم تحديد إدخال HDMI أو MHL أو DisplayPort Mini أو DP وتوصيل الكابل المقابل، يظهر أدناه مربع حوار متحرك.

![](_page_53_Picture_10.jpeg)

أو

![](_page_54_Picture_0.jpeg)

![](_page_54_Picture_1.jpeg)

![](_page_54_Picture_2.jpeg)

راجع استكشاف الأخطاء وإصلاحها لمزيد من المعلومات.

**ضبط الحد األقصى لدقة الوضوح**

لضبط أقصى دقة للشاشة:

أو

أو

في 7 RWindows أو 8 RWindows أو 8.1 RWindows:

- بالنسبة لنظام التشغيل 8 RWindows أو 8.1 R **1** Windows، حدد تجانب سطح المكتب للتبديل إلى سطح المكتب الكالسيكي.
	- **2** انقر بزر الماوس األيمن فوق سطح المكتب وانقر فوق مستوى **دقة الشاشة**.
		- **3** انقرر فوق القائمة المنسدلة لمستوى دقة الشاشة وحدد **3440 ×** .**1440**
			- **4** انقر فوق **موافق**.

في 10 RWindows:

- **1** انقر بزر الماوس األيمن فوق **إعدادات العرض**.
	- **2** انقر فوق **إعدادات العرض المتقدمة**.
- **3** انقر فوق القائمة المنسدلة **الدقة** وحدد **3440 ×** .**1440**
	- **4** انقر فوق **تطبيق**.

إذا لم تشاهد 3440 × 1440 كخيار ، فقد يتعين عليك تحديث برنامج تشغيل الرسومات الخاص بك. ووفقًا للكمبيوتر الخاص بك، أكمل أحد اإلجراءات التالية:

إذا كان لديك كمبيوتر سطح مكتب أو كمبيوتر محمول من طراز Dell:

 انتقل إلى الموقع **support/com.dell.www://http**، وأدخل رمز الخدمة، ثم قم بتنزيل أحدث برنامج تشغيل لبطاقة الرسومات.

إذا كنت تستخدم كمبيوتر ليس من طراز Dell( سطح مكتب أو محمول(:

- انتقل إلى موقع الدعم للكمبيوتر الخاص بك وقم بتنزيل أحدث برامج تشغيل الرسومات.
- انتقل إلى الموقع اإللكتروني لبطاقة الرسومات وقم بتنزيل أحدث برامج تشغيل الرسومات.

## **استخدام وظائف اإلمالة والدوران المحوري والتمديد العمودي**

![](_page_55_Picture_12.jpeg)

**:ةظحالم**وهذا قابل للتطبيق على الشاشة التي بها حامل. عند شراء أي حامل آخر، برجاء الرجوع إلى دليل إعداد الحامل المناسب للحصول على تعليمات اإلعداد.

#### **اإلمالة، الدوران المحوري**

![](_page_55_Figure_15.jpeg)

باستخدام الحامل المتصل بالشاشة، يمكنك إمالة وإدارة الشاشة للحصول على زاوية المشاهدة األكثر راحة.

**:ةظحالم**يتم فصل الحامل عند شحن الشاشة من المصنع.W

#### **التمديد العمودي**

![](_page_56_Picture_1.jpeg)

**ظة:** يتمدد الحامل بشكل عمودي وصولاً إلى 115 مم. يوضح الرسم الموجود أدناه طريقة تمديد الحامل بشكل عمودي.

![](_page_56_Picture_3.jpeg)

#### **إعداد الشاشة المزدوج**

إعداد الشاشة المزدوج الموصى به:

*أفقي )جنباً إلى جنب(*

![](_page_56_Picture_7.jpeg)

 **:ريذحتقبل البدء في أي إجراءات في هذا القسم، اتبع [تعليمات السالمة](#page-63-1).**

## <span id="page-57-0"></span>**اختبار ذاتي**

توفر شاشتك ميزة االختبار الذاتي والتي تتيح لك التحقق من عمل شاشتك على نحو صحيح. إذا كانت شاشتك وجهاز الكمبيوتر الخاص بك متصلين ولكن التزال الشاشة مظلمة، قم بتشغيل االختبار الذاتي للشاشة عن طريق إجراء الخطوات التالية:

- **1** قم بإيقاف تشغيل الكمبيوتر الخاص بك والشاشة.
- **2** افصل كابل الفيديو من الجزء الخلفي من الكمبيوتر. لضمان الحصول على عملية اختبار ذاتي صحيحة، قم بنزع كل الكابالت الرقمية من الجزء الخلفي من الكمبيوتر.
	- **3** قم بتشغيل الشاشة.

ينبغي أن يظهر مربع الحوار المتنقل على الشاشة (على خلفية سوداء) إذا لم تتمكن الشاشة من الإحساس بإشارة الفيديو والعمل بشكل صحيح. وأثناء العمل في وضع الاختبار الذاتي، تظل لمبة LED الخاصة بالطاقة بيضاء. علاوة على ذلك، ووفقًا للإدخال المحدد، سوف يستمر أحد مربعات الحوار الموضحة أدناه في التمرير عبر الشاشة.

![](_page_57_Picture_80.jpeg)

![](_page_57_Picture_9.jpeg)

أو

أو

![](_page_58_Picture_0.jpeg)

![](_page_58_Picture_38.jpeg)

![](_page_58_Picture_39.jpeg)

**4** ً يظهر هذا المربع أيضا أثناء التشغيل العادي للنظام في حالة انفصال أو تلف كابل الفيديو.

**5** قم بإغالق الشاشة وأعد توصيل كابل الفيديو؛ ثم قم بتشغيل كل من الكمبيوتر والشاشة.

إذا ظلت الشاشة فارغة بعد تنفيذ اإلجراء السابق، فتحقق من عنصر تحكم الفيديو والكمبيوتر، ألن الشاشة تعمل بشكل سليم في هذه الحالة.

#### **تشخيصات مضمنة**

ً تشتمل الشاشة على أداة تشخيص مضمنة تساعدك في تحديد ما إذا كان عيب الشاشة الذي تواجهه ناتجا عن مشكلة داخلية في الشاشة أو في الكمبيوتر أو بطاقة الفيديو.

![](_page_59_Picture_2.jpeg)

**ظة:** لا يمكنك تشغيل التشخيصات المضمنة إلا عندما يكون كابل الفيديو مفصو لاً والشاشة في وضع الاختبار الذاتي.

![](_page_59_Picture_4.jpeg)

لتشغيل التشخيصات المضمنة:

- **1** تأكد من نظافة الشاشة )ال توجد دقائق غبار على سطح الشاشة(.
- **2** افصل كابل )كابالت( الفيديو من الجزء الخلفي من الكمبيوتر أو الشاشة. تدخل الشاشة بعد ذلك في وضع االختبار الذاتي.
	- **3** اضغط باستمرار على **الزر 1** و **الزر 4** على اللوحة الجانبية بالتزامن لمدة 2 ثانية. تظهر شاشة رمادية اللون.
		- **4** ً افحص الشاشة بعناية بحثا عن عيوب.
	- **5** اضغط على **الزر 4** على اللوحة الجانبية مرة أخرى. يتغير لون الشاشة إلى األحمر. يتغير لون الشاشة إلى األحمر.
		- **6** ً افحص العرض بحثا عن عيوب.
	- **7** ّكرر الخطوتين رقم 5 و6 لفحص العرض في الشاشات الملونة باللون األخضر واألزرق واألسود واألبيض وشاشات النصوص.

يكتمل االختبار عندما تظهر شاشة النصوص. للخروج، اضغط على **الزر 4** مرة أخرى.

إذا لم تكتشف أي عيوب في الشاشة أثناء استخدام أداة التشخيص المضمنة، يعني ذلك أن الشاشة تعمل بشكل سليم. تحقق من بطاقة الفيديو والكمبيوتر.

#### **مشكالت شائعة**

يحتوي الجدول التالي على معلومات عامة عن مشكالت الشاشة الشائعة التي قد تواجهها والحلول الممكنة:

![](_page_60_Picture_354.jpeg)

![](_page_61_Picture_327.jpeg)

# **مشكالت خاصة بالمنتج**

![](_page_61_Picture_328.jpeg)

# <span id="page-62-0"></span>**مشكالت خاصة بالناقل التسلسلي العالمي )USB)**

![](_page_62_Picture_292.jpeg)

# <span id="page-62-1"></span>**مشكالت الرابط عالي الدقة المتنقل )MHL)**

![](_page_62_Picture_293.jpeg)

## **مشكالت خاصة بمكبرات الصوت**

![](_page_62_Picture_294.jpeg)

<span id="page-63-1"></span> **:ريذحتتعليمات السالمة**

 **:ريذحتاستخدام أدوات التحكم، عمليات الضبط، أو اإلجراءات غير المذكورة في هذا المستند قد ينتج عنه التعرض لصدمة، مخاطر كهربية، و/أو مخاطر ميكانيكية.**

لمزيد من المعلومات حول تعليمات السالمة، انظر المعلومات المتعلقة بالسالمة والبيئة والتنظيم )SERI).

## **إخطارات لجنة االتصاالت الفيدرالية )FCC( )الواليات المتحدة فقط( ومعلومات تنظيمية أخرى**

لالطالع على إخطارات لجنة االتصاالت الفيدرالية )FCC )والمعلومات التنظيمية األخرى، انظر موقع الويب الخاص بالتوافق التنظيمي الموجود على العنوان التالي www.dell.com/regulatory\_compliance

## **االتصال بشركة Dell**

**بالنسبة للعمالء من داخل الواليات المتحدة، اتصل على رقم DELL-WWW800-) 800-999-3355(.**

<span id="page-63-0"></span>![](_page_63_Picture_8.jpeg)

.<br>**تحتمل الملاحظة:** إذا لم يكن لديك اتصال إنترنت نشط، يمكنك العثور على معلومات الاتصال على فاتورة الشراء الخاصة بك، قسيمة التعبئة، الفاتورة، أو دليل منتجات Dell.

**توفر شركة Dell العديد من خيارات الدعم والخدمة التي تعتمد على الويب وكذلك الهاتف. يختلف التوفر حسب الدولة والمنتج، وقد ال تتوفر بعض الخدمات في منطقتك.** 

#### **للحصول على محتوى دعم الشاشة عبر اإلنترنت:**

**1** تفضل بزيارة موقع الويب **monitors/support/com.dell.www**.

**لالتصال بشركة Dell بخصوص مشاكل تتعلق بالمبيعات، الدعم الفني، أو بخدمة العمالء:**

- **1** تفضل بزيارة موقع الويب **support/com.dell.www**.
- **2** تحقق من دولتك أو منطقتك في القائمة المنسدلة **Region/Country A Choose" اختيار دولة/منطقة"** الموجودة بالجزء السفلي من الصفحة.
	- **3** انقر فوق **Us Contact" اتصل بنا"** على الجزء األيسر من الصفحة.
		- **4** حدد رابط الخدمة أو الدعم المناسب حسب احتياجك.
		- **5** اختر طريقة االتصال بشركة Dell المناسبة بالنسبة لك.

**إعداد الشاشة**

#### **إعداد مستوى دقة الشاشة**

للحصول على أفضل أداء للشاشة مع أنظمة تشغيل RMicrosoft® Windows ، اضبط دقة الشاشة على **3440 × 1440** بكسل عن طريق تنفيذ الخطوات التالية:

- في 7 RWindows أو 8 RWindows أو8.1 RWindows:
- بالنسبة لنظام التشغيل 8 RWindows أو 8.1 R **1** Windows، حدد تجانب سطح المكتب للتبديل إلى سطح المكتب الكالسيكي.
	- **2** انقر بزر الماوس األيمن فوق سطح المكتب وانقر فوق مستوى **دقة الشاشة**.
		- **3** انقرر فوق القائمة المنسدلة لمستوى دقة الشاشة وحدد **3440 ×** .**1440**
			- **4** انقر فوق **موافق**.

#### في 10 RWindows:

- **1** انقر بزر الماوس األيمن فوق **إعدادات العرض**.
	- **2** انقر فوق **إعدادات العرض المتقدمة**.
- **3** انقر فوق القائمة المنسدلة **الدقة** وحدد **3440 ×** .**1440**
	- **4** انقر فوق **تطبيق**.

ُ إذا لم تشاهد مستوى الدقة الموصى به كخيار، فقد يتعين عليك تحديث برنامج تشغيل الرسومات الخاص بك. يرجى اختيار السيناريو التالي الذي يصف نظام الكمبيوتر الذي تستخدمه على أفضل وجه، واتبع الخطوات التالية:

#### **إذا كان لديك سطح مكتب من TMDell أو كمبيوتر محمول من TMDell مع إمكانية وصول إلى اإلنترنت**

- **1** انتقل إلى الموقع **support/com.dell.www**، وأدخل رمز الخدمة، ثم قم بتنزيل أحدث برنامج تشغيل لبطاقة الرسومات.
	- **2** بعد تثبيت برامج التشغيل لمحول الرسومات، حاول ضبط الدقة على **3440 × 1440** مرة أخرى.

**ظة:** إذا لم يكن بمقدورك ضبط الدقة على 3440 × 1440، برجاء الاتصال بشركة ™Dell للاستفسار عن محول Ø الرسومات الذي يدعم مستويات الدقة هذه.

#### **إذا لم يكن لديك سطح مكتب، أو كمبيوتر محمول أو بطاقة رسومات من TMDell**

في 7 RWindows أو 8 RWindows أو8.1 RWindows:

- بالنسبة لنظام التشغيل 8 RWindows أو 8.1 R **1** Windows، حدد تجانب سطح المكتب للتبديل إلى سطح المكتب الكالسيكي.
	- **2** انقر بزر الماوس األيمن فوق سطح المكتب وانقر فوق **إضفاء طابع شخصي**.
		- **3** انقر فوق **تغيير إعدادات شاشة العرض**.
			- **4** انقر فوق **إعدادات متقدمة**.
- **5** تعرف على مورد أداة التحكم في الرسومات الخاصة بك من الوصف الموجود بأعلى النافذة )مثل NVIDIA، وATI، و Intel إلخ.(.
	- **6** ارجع إلى موقع ويب موفر بطاقة الرسومات للحصول على برنامج تشغيل محدث )على سبيل المثال، com.ATI.www://http أو com.NVIDIA.www://http).
		- **7** بعد تثبيت برامج التشغيل لمحول الرسومات، حاول ضبط الدقة على **3440 x 1440**مرة أخرى.
			- في 10 RWindows:
			- **1** انقر بزر الماوس األيمن فوق **إعدادات العرض**.
				- **2** انقر فوق **إعدادات العرض المتقدمة**.
			- **3** انقر فوق القائمة المنسدلة **الدقة** وحدد **3440 x** .**1440**
- **4** تعرف على مورد أداة التحكم في الرسومات الخاصة بك من الوصف الموجود بأعلى النافذة )مثل NVIDIA، وATI، و Intel إلخ.(.
	- 5 ارجع إلى موقع ويب موفر بطاقة الرسومات للحصول على برنامج تشغيل محدث (على سبيل المثال، com.ATI.www://http أو com.NVIDIA.www://http).
		- **6** بعد تثبيت برامج التشغيل لمحول الرسومات، حاول ضبط الدقة على **3440 x 1440** مرة أخرى.
- **ملاحظة:** إذا لم يكن بمقدورك ضبط الدقة الموصى بها، برجاء الاتصال بالشركة المصنعة للكمبيوتر الخاص بك أو مراعاة Ø شراء محول رسومات يدعم دقة الفيديو.